# **มอนิเตอร Alienware AW3420DW คูมือผูใช**

**รุน: AW3420DW รุนตามขอกําหนด: AW3420DWb**

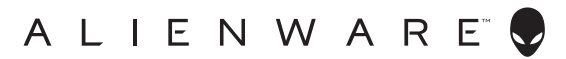

# **หมายเหตุขอควรระวัง และ คําเตือน**

- **หมายเหตุ: หมายเหตุ ระบุถึงขอมูลที่สําคัญที่จะชวยใหคุณใชงาน คอมพิวเตอรของคุณไดดีขึ้น**
- **ขอควรระวัง: ขอควรระวัง แสดงถึงความเสียหายที่อาจเกิดกับฮารดแวรหรือ การสูญเสียขอมูลหากไมทําตามขั้นตอนที่ระบุ**
- $\wedge$ ุ∖ คำเตือน: คำเตือนบ่งชี้ถึงความเป็นไปได้ที่จะเกิดทรัพย์สินชำรดเสียหาย การ **บาดเจ็บหรือเสียชีวิต**

**© 2019 Dell Inc. หรือบริษัทในเครือ สงวนลิขสิทธิ์** Dell, EMC และเครื่องหมายการคาอื่นๆ เปนเครื่องหมาย การคาของ Dell Inc. หรือบริษัทในเครือ เครื่องหมายอื่นๆ อาจเปนเครื่องหมายการคาของบริษัทที่เกี่ยวของ

2019 - 10 Rev. A00

#### **คอนเทนต**

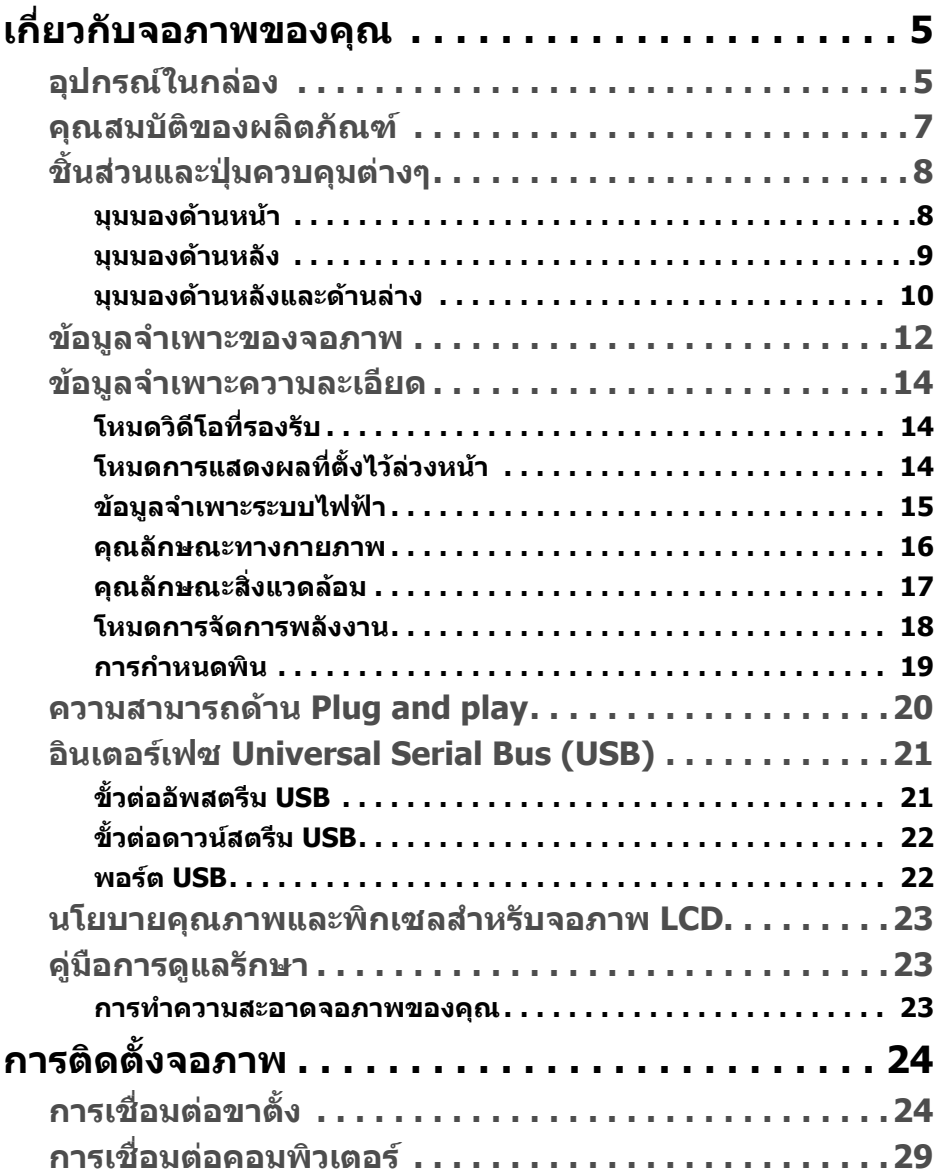

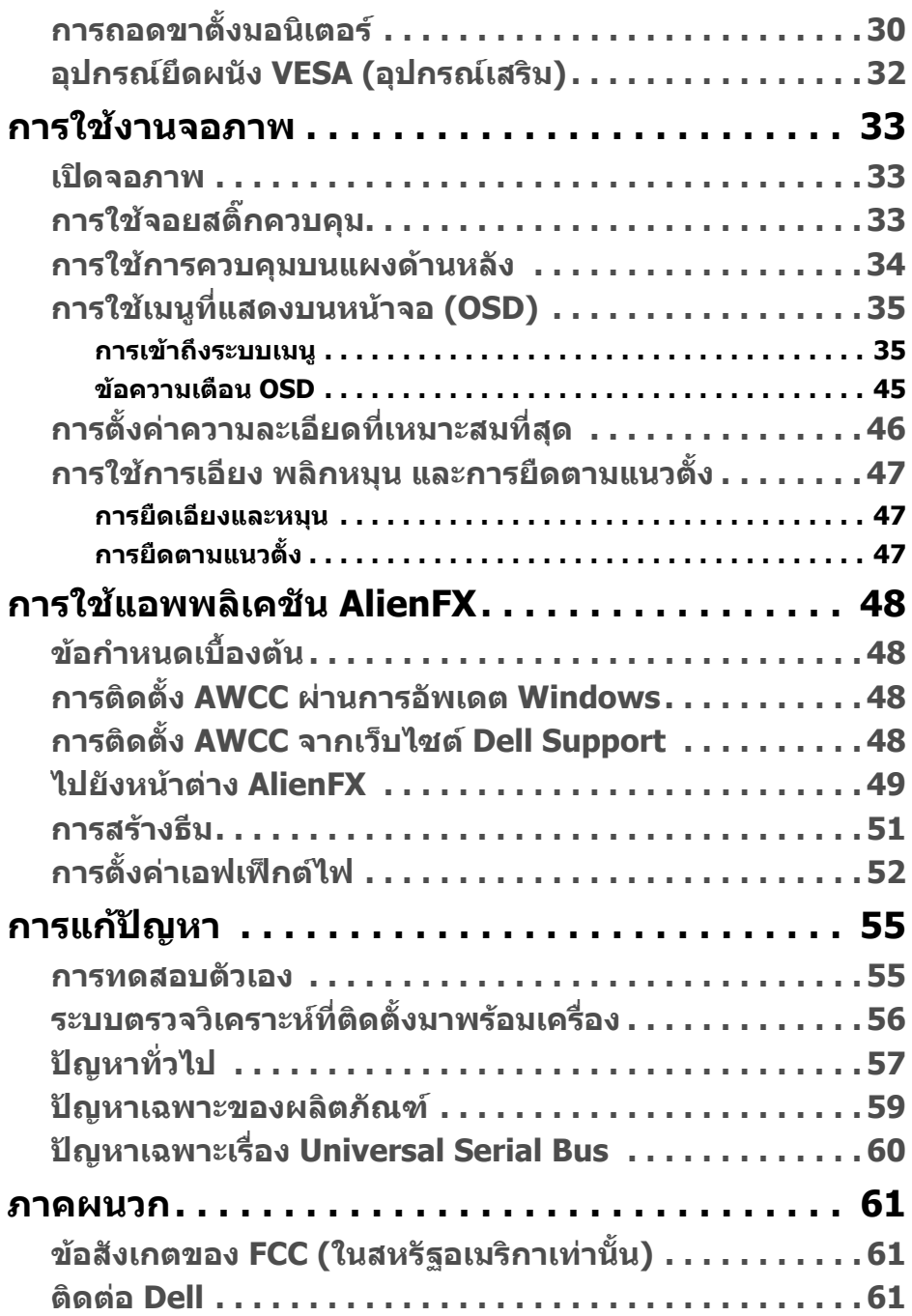

# <span id="page-4-0"></span>**เกี่ยวกับจอภาพของคุณ**

### <span id="page-4-1"></span>**อุปกรณในกลอง**

จอภาพของคุณจัดสงมาพรอมสวนประกอบที่แสดงไวดานลาง หากสวนประกอบขาดหาย ไป โปรดติดตอฝายสนับสนุนทางเทคนิคจาก Dell สําหรับขอมูลเพิ่มเติม โปรดดูที่ **[ติดตอ](#page-60-3) Dell**

**หมายเหตุ: สวนประกอบบางรายการอาจเปนอุปกรณเสริม และอาจไมมการ ี จัดสงมาใหพรอมกับมอนิเตอรคุณสมบัติหรือสื่อขอมลบางอย ู างอาจไม มีมา ใหในบางประเทศ**

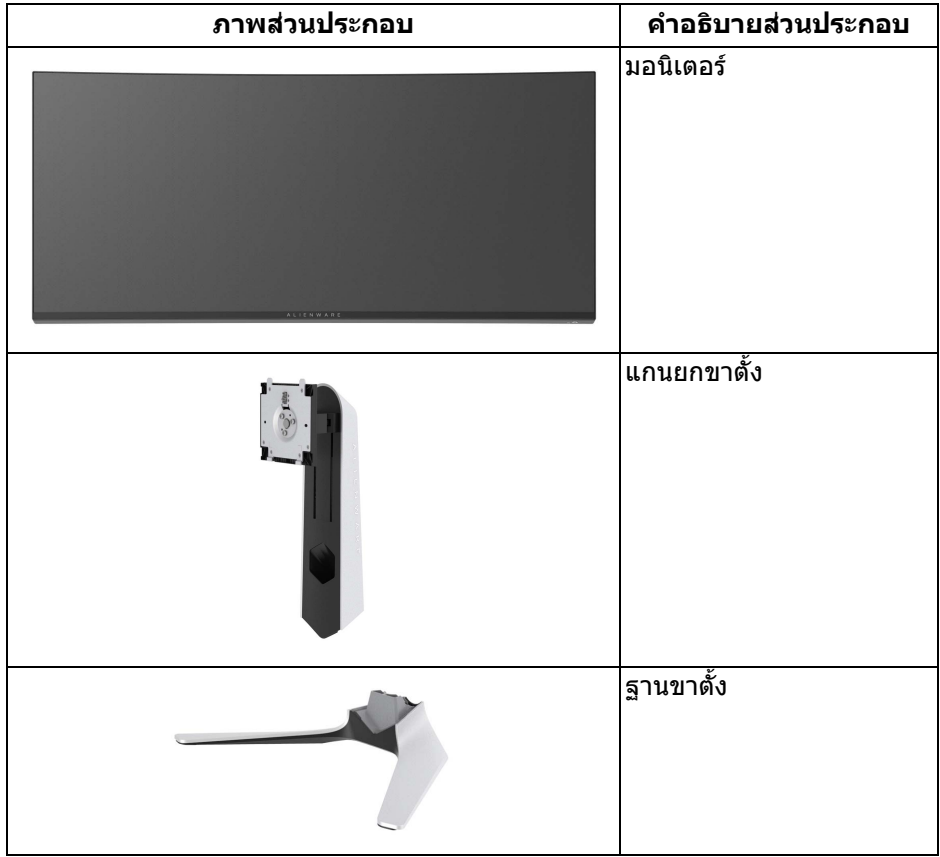

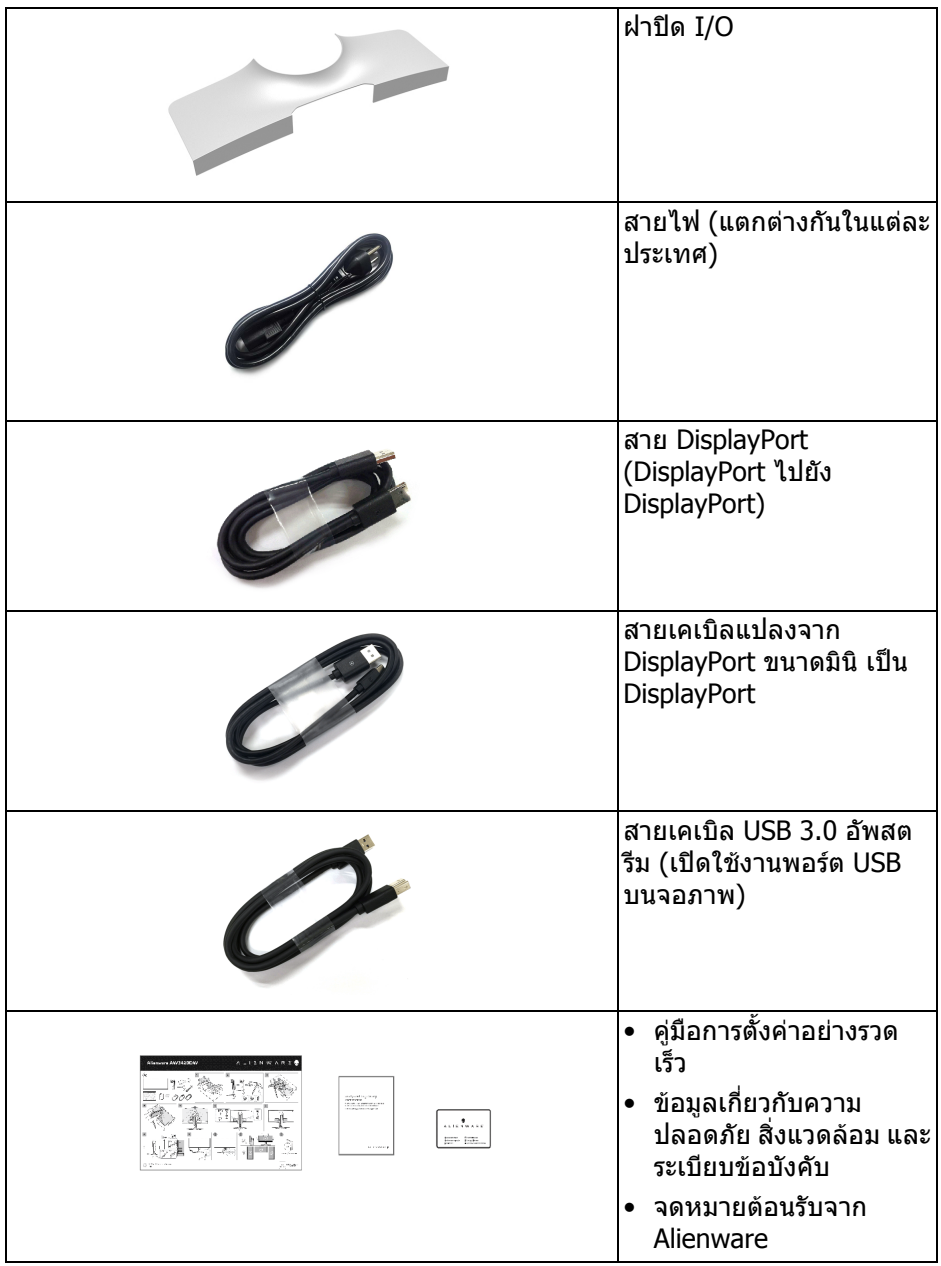

### <span id="page-6-0"></span>**คุณสมบัติของผลิตภัณฑ**

จอแสดงผล **Alienware AW3420DW** มีการแสดงผลแบบคริสตัลเหลว (LCD) ชนิด ทรานซิสเตอร์ฟิล์มบาง (TFT) แบบแอ็คทีฟแมทริกซ์ และไฟหน้าจอ LED ค<sup>ุ</sup>ณลักษณะ ของจอภาพประกอบดวย:

- พื้นที่ดูภาพ 86.72 ซม. (34.14 นิ้ว) (วัดในแนวทแยงมุม) ความละเอียด: สูงสุด 3440 x 1440 ผ่าน DisplayPort และ HDMI โดยสนับสนุนการแสดงภาพแบบเต็ม หนาจอ หรือความละเอียดที่ต่ํากวา สนับสนุนอัตราการรีเฟรชสูงที่ 120 Hz
- จอภาพที่มีการเปิดใช้งาน Nvidia G-SYNC พร้อมเวลาการตอบสนองรวดเร็วมากที่ ่ 2 มิลลิวิบาที
- ชวงสีที่ sRGB 134.5% และ DCI P3 98%
- ความสามารถในการปรับระดับความเอียง และความสูง
- ฐานวางถอดไดและ Video Electronics Standards Association (VESA™) ขนาด 100 มม. เพื่อการติดตั้งที่ปรับไดหลากหลาย
- การเชื่อมตอแบบดิจิตอลผานพอรต DisplayPort 1 พอรตและ HDMI 1 พอรต
- ประกอบดวยพอรตอัพสตรีม 1 USB และพอรตดาวนสตรีม 4 USB
- ความสามารถด้านพลักและเพลย์ถ้าระบบของท่านรองรับ
- การปรับแตงแบบแสดงผลบนหนาจอ (OSD) เพื่อความสะดวกในการตั้งคาและปรับ แตงจอภาพใหเหมาะสม
- AW3420DW ให้โหมดพรีเซ็ตหลายแบบ รวมถึงโหมดสำหรับ FPS (เกมยิง First-Person), MOBA/RTS (กลยทธ์แบบเรียลไทม์), RPG (เกมเล่นตามบทบาท), SPORTS (รถแขง) และโหมดเกมทั้งสามเพื่อปรับแตงการกําหนดคุณลักษณะของ ตัวคุณเอง นอกจากนี้ ยังมาพร้อมคุณสมบัติหลักที่ปรับปรุงขึ้นสำหรับการเล่นเกม เชน Timer, Frame Rate และ Display Alignment ที่ชวยปรับปรุงประสิทธิภาพให นักเลนเกมและใหความไดเปรียบในเกมอยางดีที่สุด
- พลังงานในการสแตนดบาย 0.5 W เมื่ออยูในโหมดสลีป
- ปรับความสบายตาในการมองดวยหนาจอที่ไมมีการกระพริบ
- **คําเตือน: ผลจากการปลอยแสงสีฟาออกจากจอภาพในระยะยาวอาจทําใหตา เกิดความเสียหายไดรวมถึงตาลา ตาพรา และอาการอื่นๆ ไดคุณลักษณะ ComfortView ไดรับการออกแบบมาเพื่อลดปริมาณแสงสีฟาที่ปลอยออก จากจอภาพ เพื่อใหตารูสึกสบายขึ้น**

### <span id="page-7-0"></span>**ชิ้นสวนและปุมควบคุมตางๆ**

### <span id="page-7-1"></span>**มุมมองดานหนา**

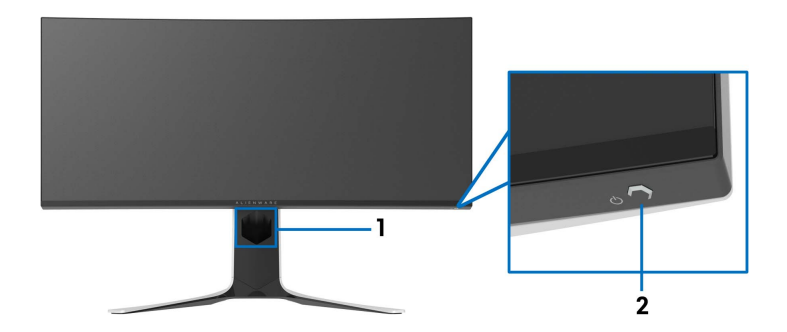

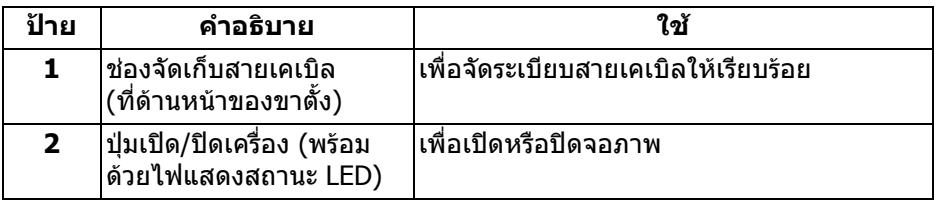

### <span id="page-8-0"></span>**มุมมองดานหลัง**

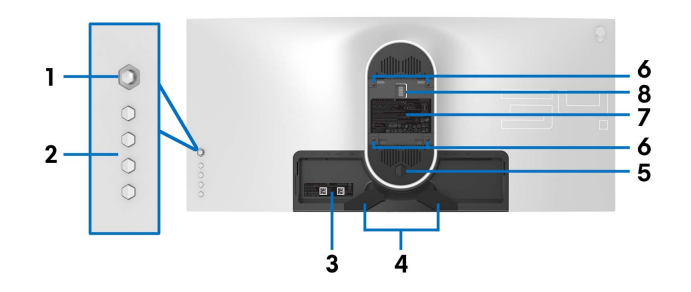

**มุมมองดานหลังโดยไมมีขาตั้งจอภาพ**

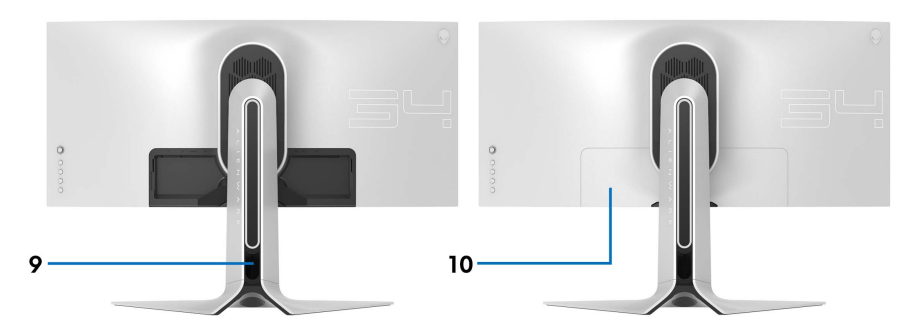

**มุมมองดานหลังพรอมขาตั้งจอภาพ**

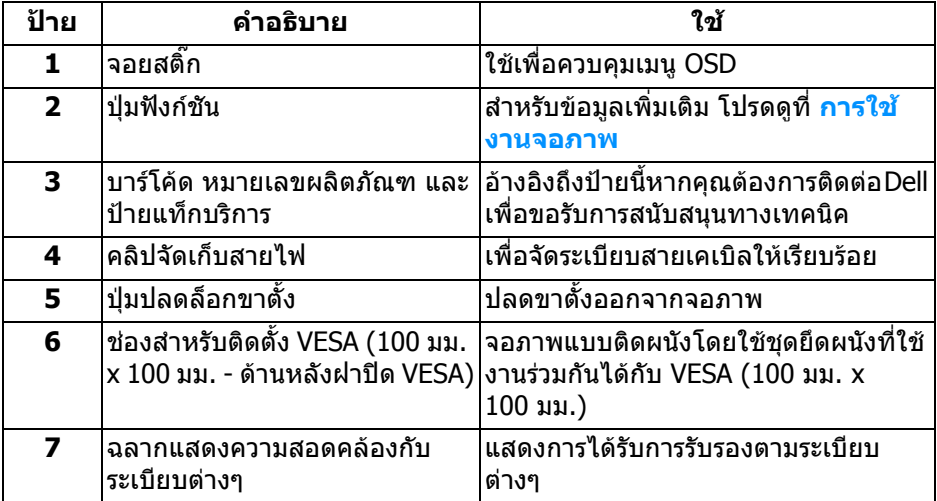

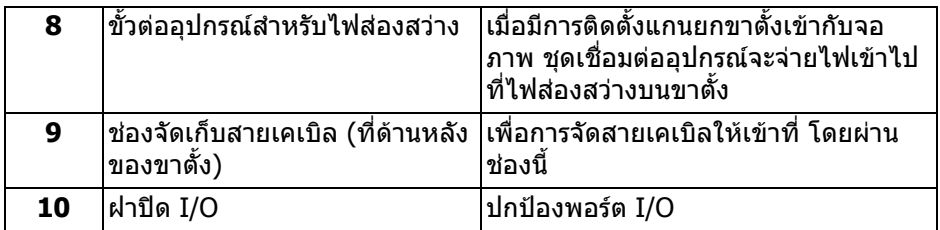

### <span id="page-9-0"></span>**มุมมองดานหลังและดานลาง**

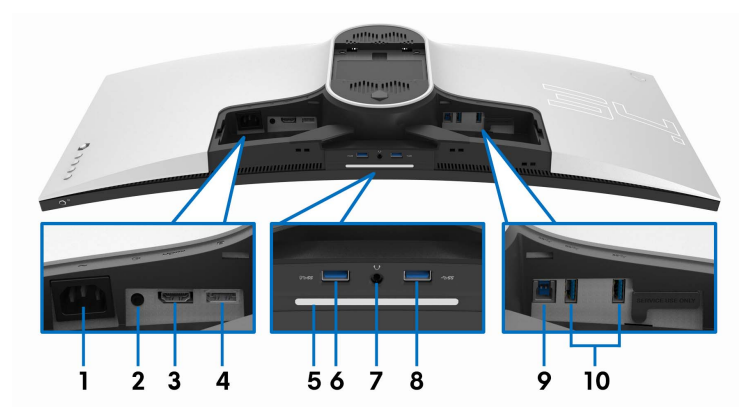

### **มุมมองดานหลังและดานลางโดยไมมีขาตั้งจอภาพ**

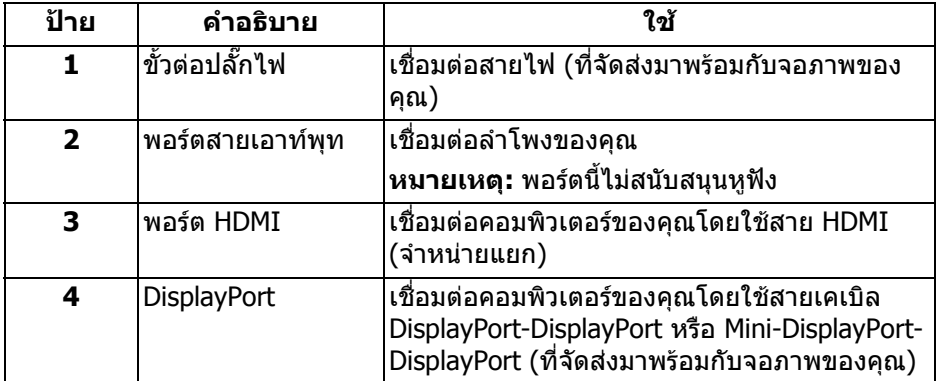

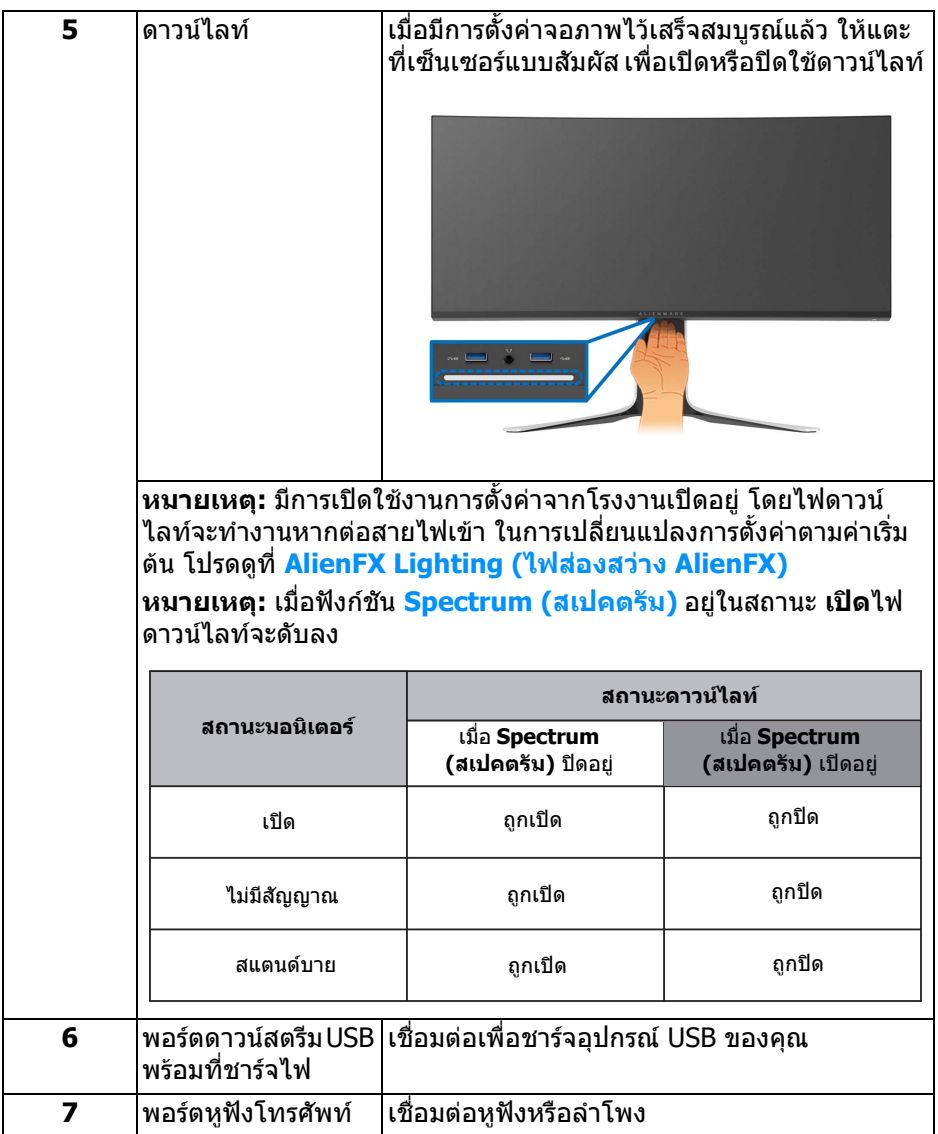

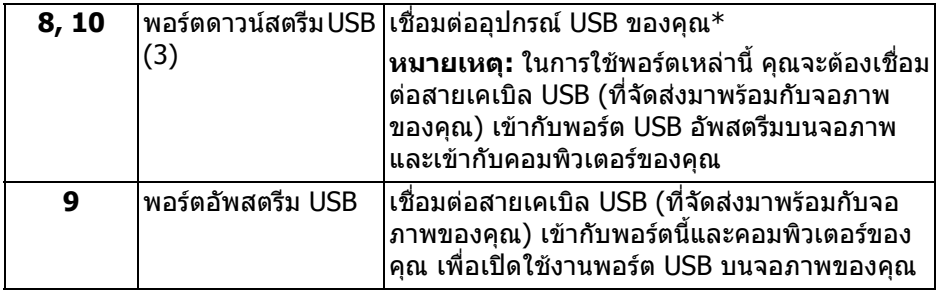

\* เพื่อหลีกเลี่ยงสัญญาณรบกวน เมื่อมีการเชื่อมตออุปกรณระบบไรสายแบบ USB เขาไป ที่พอร์ตดาวน์สตรีม USB ไม่แนะนำให้เชื่อมต่ออุปกรณ์ USB อื่นๆ เข้าในพอร์ตที่ติดกัน

### <span id="page-11-0"></span>**ขอมูลจําเพาะของจอภาพ**

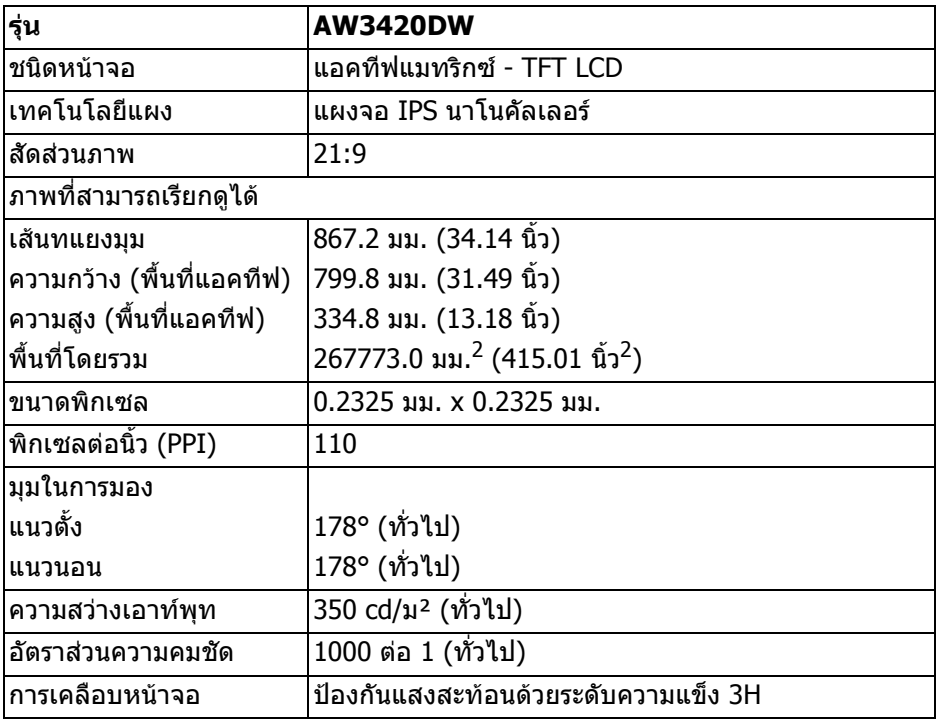

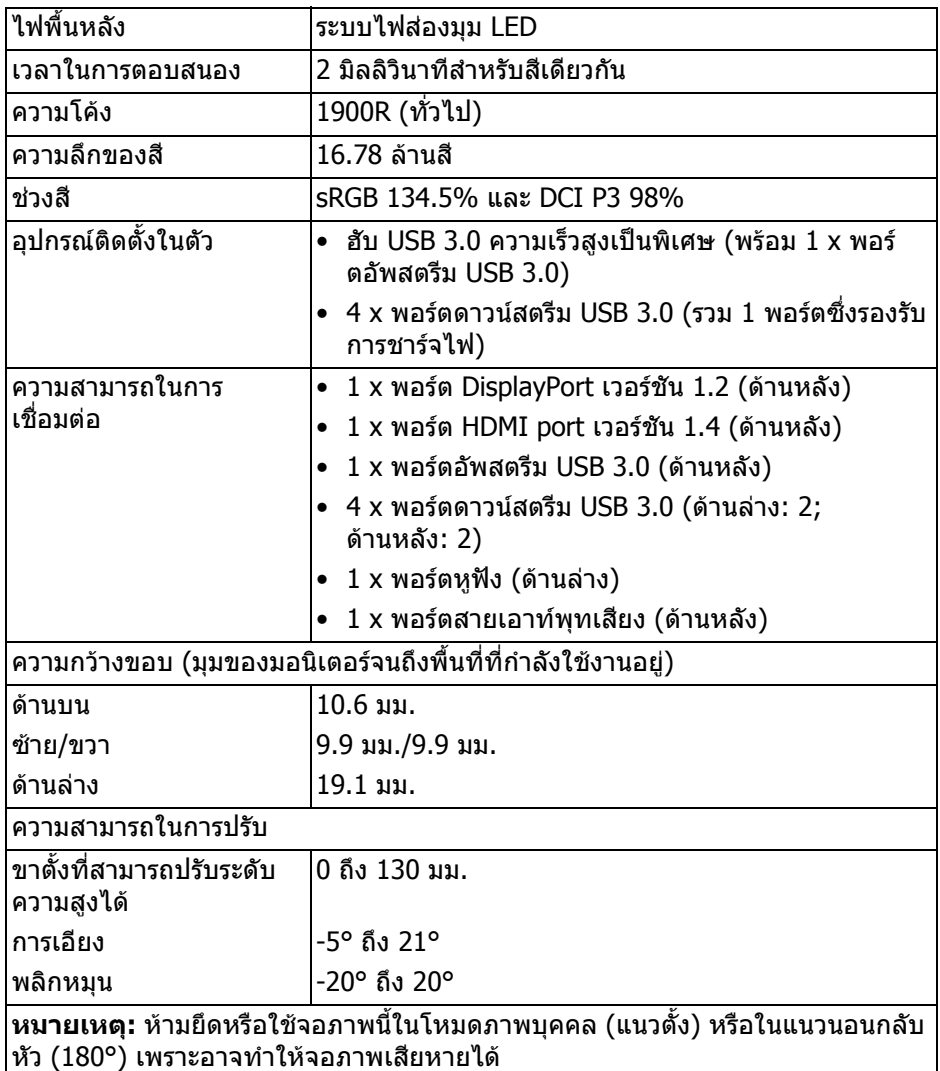

### <span id="page-13-0"></span>**ขอมูลจําเพาะความละเอียด**

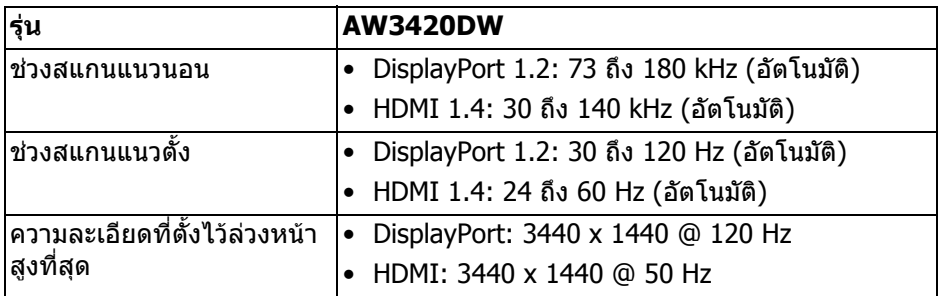

### <span id="page-13-1"></span>**โหมดวิดีโอที่รองรับ**

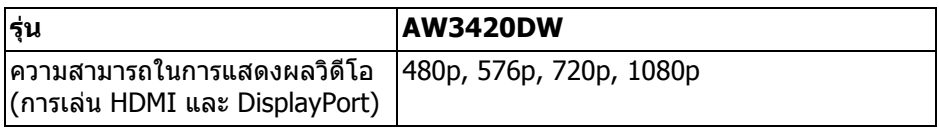

### <span id="page-13-2"></span>**โหมดการแสดงผลที่ตั้งไวลวงหนา**

#### **โหมดการแสดงผล HDMI**

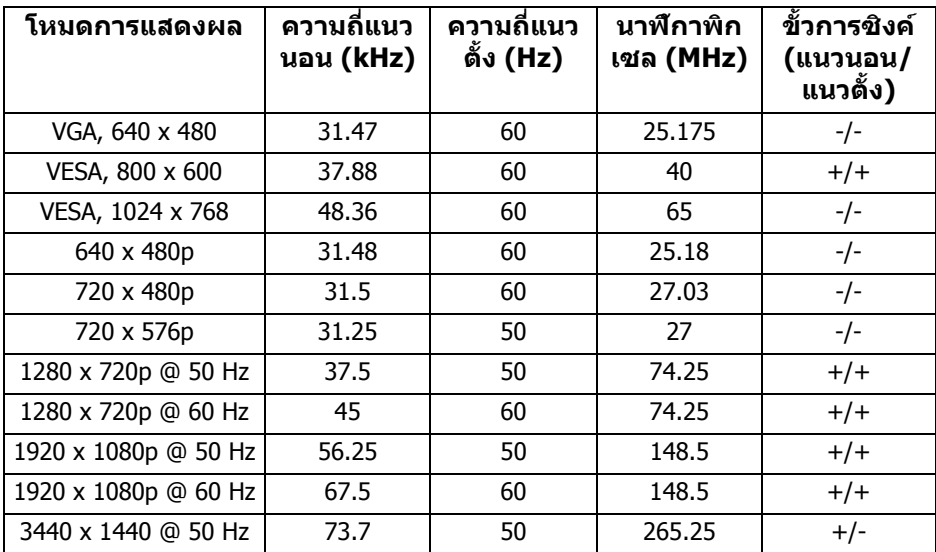

### **14 | เกี่ยวกับจอภาพของคุณ**

#### **โหมดการแสดงผล DP**

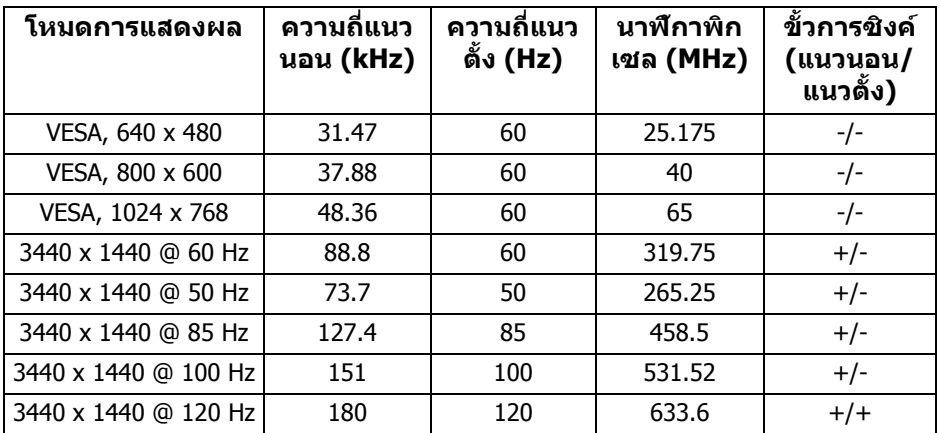

#### **หมายเหตุ: จอภาพนี้สนับสนุน NVIDIA G-SYNC สําหรับขอมูลเกี่ยวกับ การดกราฟกซึ่งสนับสนุนคุณลักษณะ NVIDIA G-SYNC โปรดไปที่ [www.geforce.com](http://www.geforce.com)**

#### <span id="page-14-0"></span>**ขอมูลจําเพาะระบบไฟฟา**

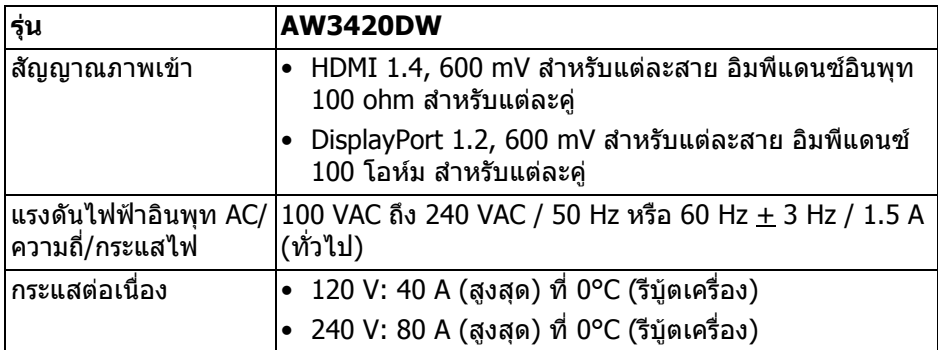

### <span id="page-15-0"></span>**คุณลักษณะทางกายภาพ**

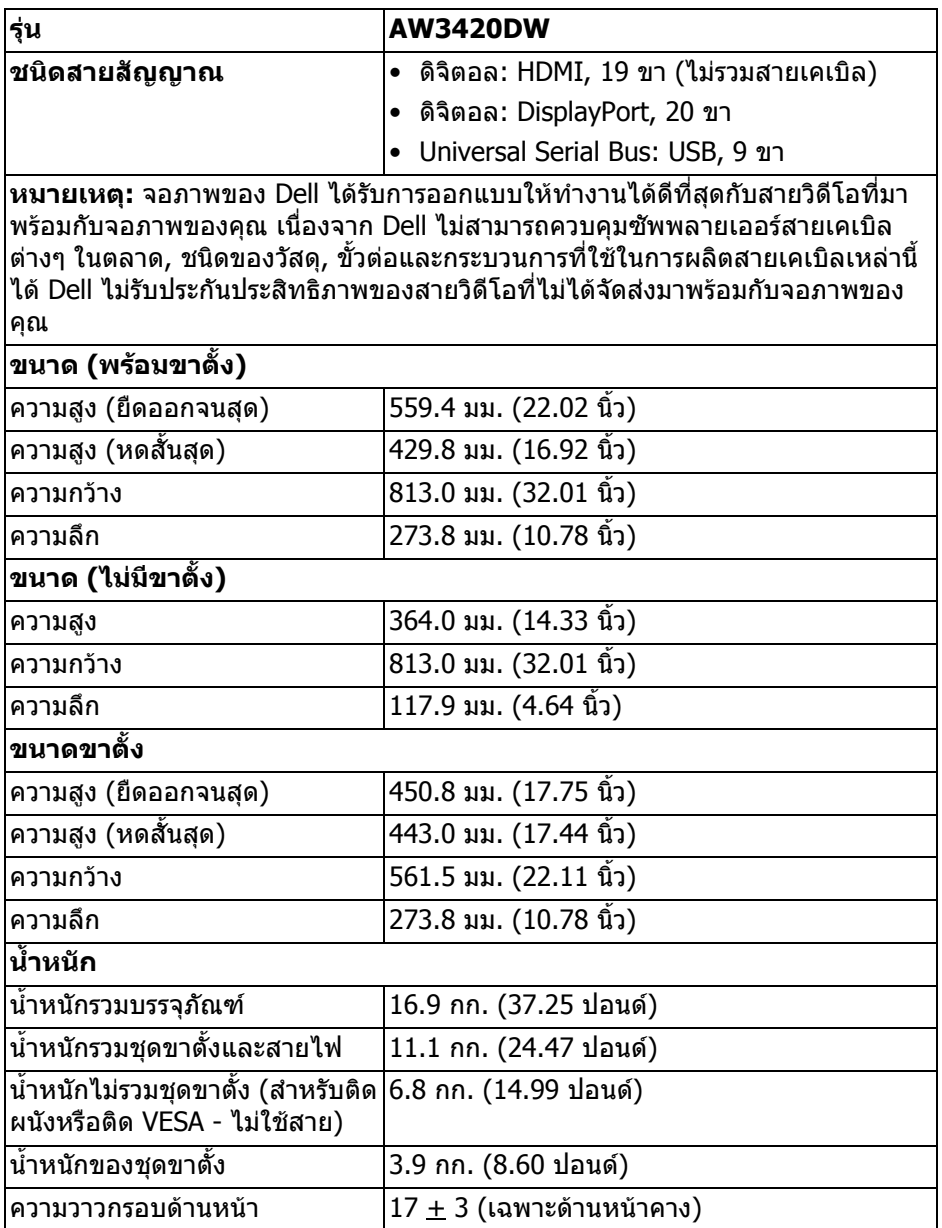

### <span id="page-16-0"></span>**คุณลักษณะสิ่งแวดลอม**

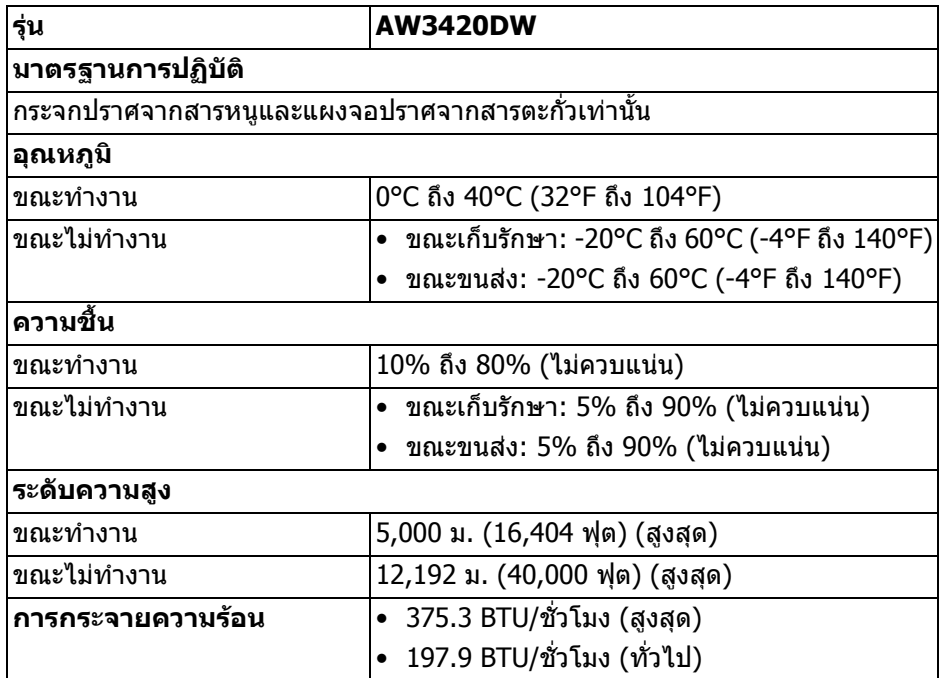

#### <span id="page-17-1"></span><span id="page-17-0"></span>**โหมดการจัดการพลังงาน**

หากคุณมีการ์ดแสดงผลหรือซอฟต์แวร์ที่ติดตั้งไว้บนคอมพิวเตอร์ของคุณที่สอดคล้อง กับ VESA DPM™ จอภาพสามารถลดการใชพลังงานเมื่อไมมีการใชงานไดโดยอัตโนมตั ิ สถานะนี้เรียกวา **โหมดประหยดพล ั ังงาน\*** หากคอมพิวเตอรตรวจพบสัญญาณอินพุท ็จากแป้นพิมพ์ เม้าส์ หรืออุปกรณ์นำเข้าข้อมูลอื่นๆ จอภาพจะกลับมาทำงานใหม่โดย ือัตโนมัติ ตารางต่อไปนี้แสดงการใช้พลังงาน และสัญญาณของคุณสมบัติการประหยัด พลังงานอัตโนมัตินี้:

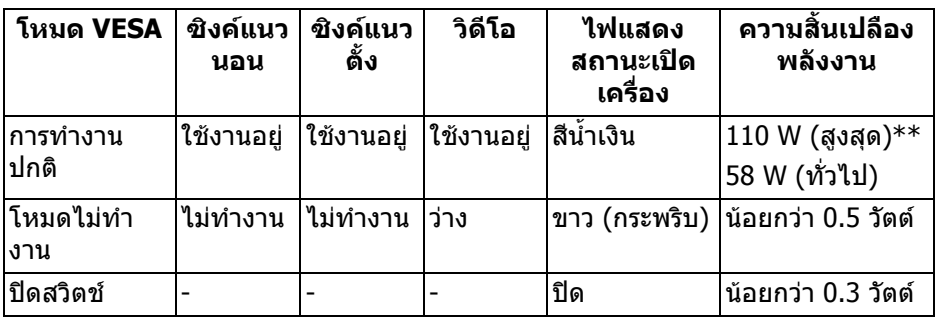

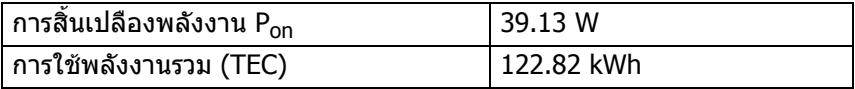

 $\,^*$  จะสามารถกำหนดไม่ให้มีการใช้พลังงานในโหมด ปิด ได้โดยการถอดสายไฟหลักออก จากจอภาพเทานั้น

 $**$  ระดับการใช้พลังงานสูงสุดพร้อมความสว่างสูงสุด และมีการใช้งาน USB ี เอกสารฉบับนี้เป็นเอกสารที่ให้ข้อมูลเท่านั้น และเป็นข้อมูลจากการทำงานในห้องปฏิบัติ ึการ ผลิตภัณฑ์ของท่านอาจทำงานได้แตกต่างออกไป ขึ้นอยู่กับซอฟต์แวร์ ส่วนประกอบ และอุปกรณตอพวงที่สั่งซื้อ และไมถือเปนหนาที่ที่จะตองอัพเดตขอมูลดังกลาว ดังนั้น ลูกคาจึงไมควรนําขอมูลนี้ไปใชในการตัดสินใจเกี่ยวกับคาความตานทานไฟฟาหรือคา อื่นๆ ไม่มีการรับประกันความถูกต้องหรือความสมบรณ์ของข้อมูลไม่ว่าจะโดยชัดแจ้งหรือ โดยนัย

**หมายเหตุ:** 

**Pon: การใชพล ังงานของโหมด เปด วัดโดยอางอิงกับวิธีการทดสอบ Energy Star**

**TEC: การใชพลังงานทั้งหมดมหนี วยเปน kWh วัดโดยอางอิงกับวิธีการ ทดสอบ Energy Star**

#### <span id="page-18-0"></span>**การกําหนดพิน**

### **ขั้วตอ DisplayPort**

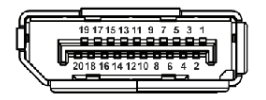

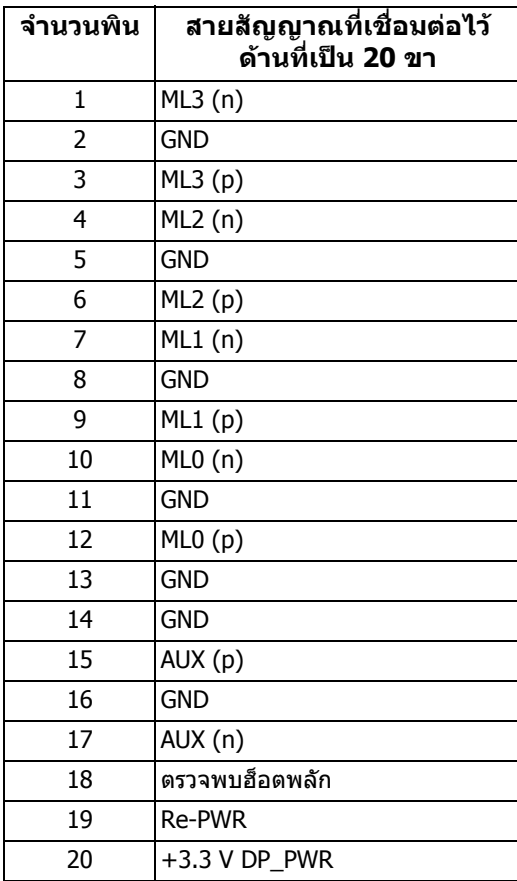

### **ขั้วตอ HDMI**

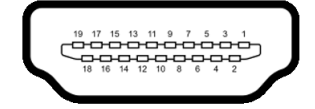

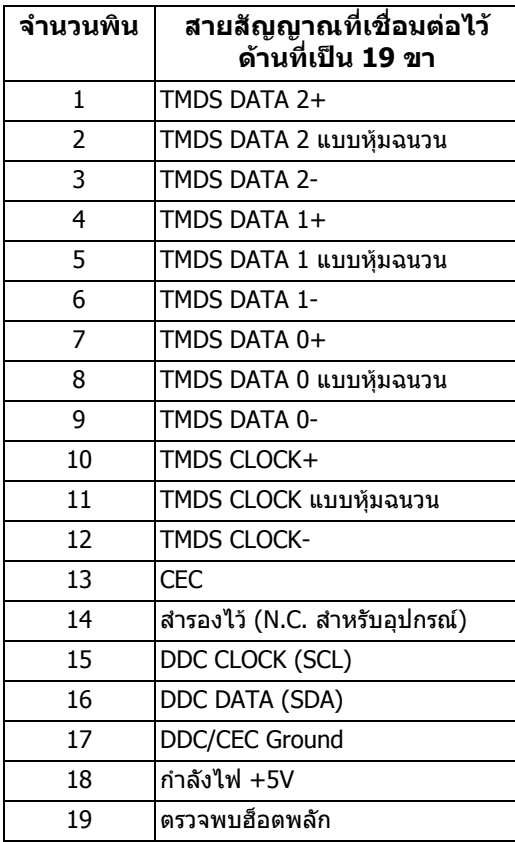

### <span id="page-19-0"></span>**ความสามารถดาน Plug and play**

คุณสามารถเชื่อมตอจอภาพในระบบที่สามารถใชงานรวมกันไดกับระบบ Plug and Play จอแสดงผลจะใหขอมูลประจําเครื่องของจอแสดงผล (EDID) กับระบบคอมพิวเตอรโดย ือัตโนมัติ โดยใช้โปรโตคอลแชนเนลข้อมลการแสดงผล (DDC) เพื่อที่ระบบสามารถตั้ง ้ค่าคอนฟิกตัวเองได้ และปรับการตั้งค่าต่างๆ ของจอแสดงหลให้เหมาะสมที่สุด การติด ตั้งจอภาพส่วนใหญ่เป็นระบบอัตโนมัติ คุณสามารถเลือกตั้งค่าอื่นๆ ได้ถ้าต้องการ ด ู้ข้อมูลเพิ่มเติมเกี่ยวกับการเปลี่ยนการตั้งค่าจอภาพได้จาก <mark>การใช้งานจอภาพ</mark>

### <span id="page-20-0"></span>**อินเตอรเฟซ Universal Serial Bus (USB)**

ในส่วนนี้จะแสดงข้อมูลเกี่ยวกับพอร์ต USB ที่สามารถเลือกใช้ได้บนจอภาพ

### **หมายเหตุ: จอภาพนี้ใชงานไดกับซุปเปอร-สปด USB 3.0**

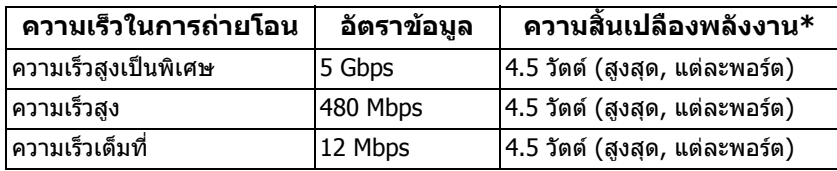

\* สูงสุด 2A บนพอร์ตดาวน์สตรีม USB ( <mark>SSҼู่เ)</mark> มีรูปไอคอนแบตเตอรี่ ) พร้อมอุปกรณ์ที่ สอดคลองกับเวอรชันสําหรับการชารจแบตเตอรี่ หรืออุปกรณ USB ปกติ

#### <span id="page-20-1"></span>**ขั้วตออัพสตรีม USB**

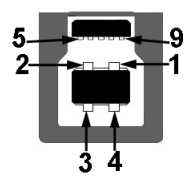

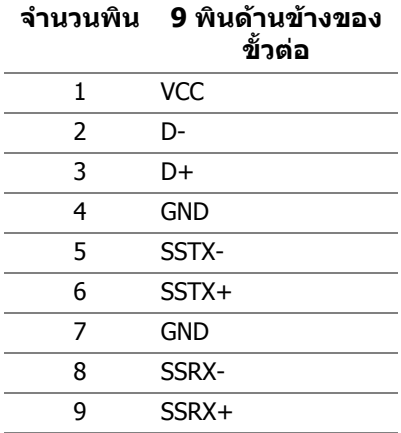

#### <span id="page-21-0"></span>**ขั้วตอดาวนสตรีม USB**

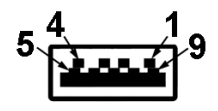

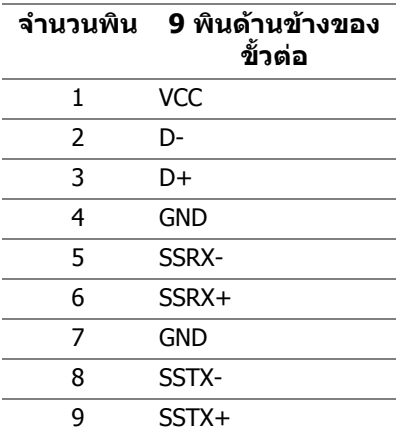

#### <span id="page-21-1"></span>**พอรต USB**

- 1 x อัพสตรีม ดานหลัง
- 2 x ดาวนสตรีม ดานหลัง
- 2 x ดาวนสตรีม ดานลาง

พอร์ตสำหรับชาร์จไฟ - พอร์ตที่มีรูปไอคอน <mark>SSҼูเ</mark>1 สนับสนุนความสามารถในการ ชารจไฟแบบเร็วสูงสุด 2 A หากอุปกรณสามารถใชงานรวมกันไดกับ BC1.2

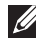

**หมายเหตุ: การทํางานของ USB 3.0 จะตองใชกับคอมพิวเตอรที่ทํางานกับ USB 3.0**

**หมายเหตุ: พอรต USB บนจอภาพจะทํางานเฉพาะเมื่อเปดจอภาพ หรือเจอ ภาพอยูในโหมดประหยัดพลังงานเทานั้น หากคุณปดจอภาพและเปดใหม อุปกรณตอพวงตางๆ ที่เชื่อมตอไวอาจตองใชเวลาสักครู เพื่อใหสามารถกลับ มาทํางานไดตามปกติ**

### <span id="page-22-0"></span>**นโยบายคุณภาพและพิกเซลสําหรับจอภาพ LCD**

ในระหวางกระบวนการผลิตจอภาพ LCD ไมใชเรื่องผิดปกติที่จะมีหนึ่งหรือหลายพิกเซลที่ สวางคงที่ภายใตสถานะที่ไมมีการเปลี่ยนแปลง ซึ่งมองเห็นไดยาก และไมมีผลกระทบ ใดๆ กับคุณภาพในการแสดงผลหรือความสามารถในการใช้งาน โปรดดข้อมลเพิ่มเติม เกี่ยวกับนโยบายคุณภาพและพิกเซลสําหรับจอภาพของ Dell ไดที่ **<www.dell.com/support/monitors>**

### <span id="page-22-1"></span>**คูมือการดูแลรักษา**

#### <span id="page-22-2"></span>**การทําความสะอาดจอภาพของคุณ**

- $\wedge$  ข้อควรระวัง: อ่านและปฏิบัติตาม [ขั้นตอนเพื่อความปลอดภัย](#page-60-4) ก่อนทำความ **สะอาดจอภาพ**
- $\wedge$ ุ คำเตือน: ก่อนที่จะทำความสะอาดมอนิเตอร์ ให้ถอดปลั๊กสายไฟมอนิเตอร์ **ออกจากเตาเสียบไฟฟา**

ี่สำหรับวิธีการปฏิบัติที่ดีที่สุด ให้ปฏิบัติตามคำแนะนำในรายการด้านล่าง ในขณะนำจอ ภาพออกจากกลอง ทําความสะอาด หรือการดูแลจอภาพของคุณ:

- ในการทำความสะอาดหน้าจอป้องกันไฟฟ้าสถิต ใช้ผ้านุ่มที่สะอาดชุบน้ำเปียก หมาดๆ ถ้าเป็นไปได้ ใช้กระดาษทำความสะอาดหน้าจอแบบพิเศษ หรือน้ำยาทำ ิความสะอาดที่เหมาะกับสารเคลือบหน้าจอป้องกันไฟฟ้าสถิต อย่าใช้เบนซิน ิทินเนอร์ แอมโมเนีย น้ำยาทำความสะอาดที่มีฤทธิ์รุนแรง หรือเครื่องเป่าอากาศ
- ใช้ผ้าชุบน้ำอุ่นหมาดๆ ในการทำความสะอาดจอภาพ หลีกเลี่ยงการใช้ผงซักฟอก ี่ หรือสารทำความสะอาดที่มีลักษณะเดียวกัน ซึ่งทิ้งคราบฟิล์มบางๆ ไว้บนจอภาพ
- หากคุณสังเกตเห็นผงแป้งสีขาว เมื่อคุณนำจอภาพออกจากกล่อง ให้ใช้ผ้าเช็ดออก
- ดูแลจอภาพด้วยความระมัดระวัง เนื่องจากจอภาพสีเข้มอาจมีรอยขีดข่วน และมีรอย ครูดสีขาวไดมากกวาจอภาพสีออน
- เพื่อชวยใหสามารถคงคุณภาพการแสดงภาพที่ดีที่สุดบนมอนิเตอรของคุณ ใหใช โปรแกรมรักษาหน้าจอที่มีการเปลี่ยนภาพตลอด และปิดมอนิเตอร์เมื่อไม่มีการใช้ งาน

# <span id="page-23-0"></span>**การติดตั้งจอภาพ**

### <span id="page-23-1"></span>**การเชื่อมตอขาตั้ง**

- **หมายเหตุ: ขาตั้งไมได ติดตั้งมาจากโรงงาน**
	- **หมายเหตุ: ดําเนินการตามขั้นตอนตอไปนี้เฉพาะสําหรับขาตั้งซึ่งนําสงมา พรอมจอภาพของคุณ หากคุณเชื่อมตอขาตั้งที่ซื้อมาจากแหลงอื่น ใหทําตาม ขั้นตอนในการติดตั้งที่มาพรอมกับขาตั้งนั้นแทน**
- $\bigwedge$  ข้อควรระวัง: ขั้นดังต่อไปนี้มีความสำคัญในการปกป้องหน้าจอที่โค้งของ **คุณ ทําตามขั้นตอนดานลางเพื่อทําการติดตั้งใหเสร็จสิ้น**
	- **1.** ถอดแกนยกขาตั้งและฐานขาตั้งจากวัสดุรองบรรจุภัณฑ

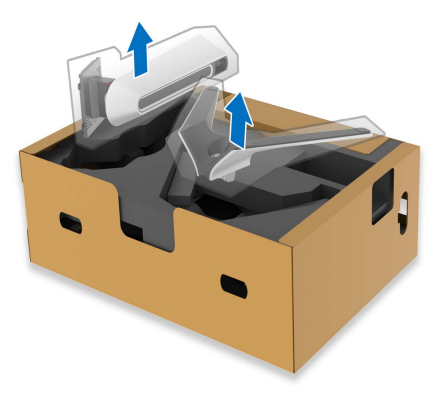

- **2.** จัดตําแหนงและวางแกนยกขาตั้งบนฐานขาตั้ง
- **3.** เปดที่จับสกรูที่ดานลางของฐานขาตั้งแลวหมุนตามเข็มนาฬิกาเพื่อยึดชุดขาตั้ง
- **4.** ปดที่จับสกรู

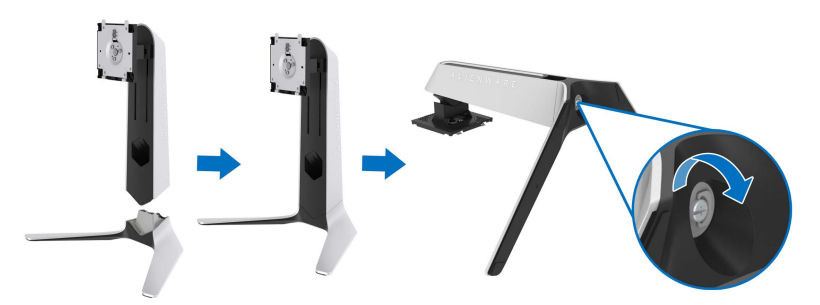

**5.** เปดฝาครอบปองกันบนจอภาพเพื่อเขาถึงชอง VESA บนจอภาพ

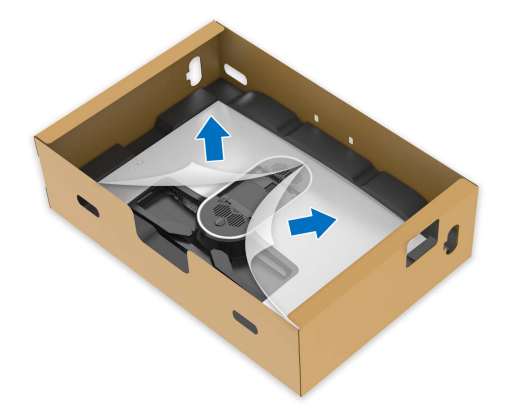

**6.** เลื่อนแท็บบนแทนขาตั้งในชองบนฝาหลังของจอภาพและวางชุดขาตั้งลงเพื่อล็อค เขาที่

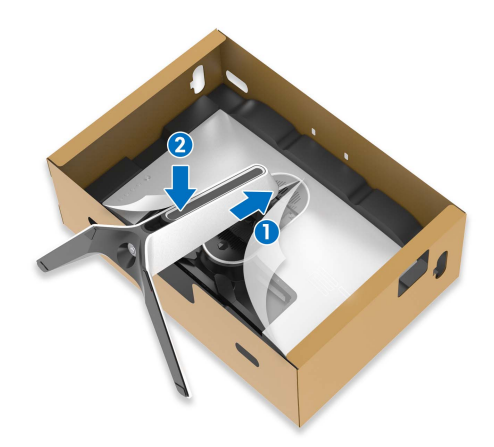

**7.** ถือแทนวางขาตั้งแลวยกจอภาพขึ้นอยางระมัดระวัง จากนั้นวางบนพื้นผิวที่เรียบ

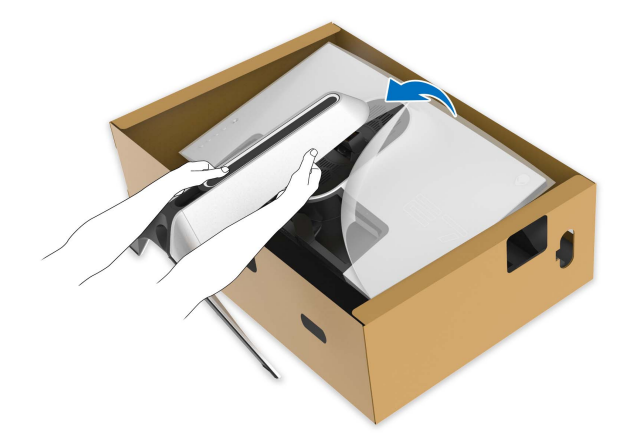

**ขอควรระวัง: ถือขาตั้งใหแนนเมื่อยกจอภาพ เพื่อหลีกเลี่ยงความเสียหายจาก อุบัติเหตุ**

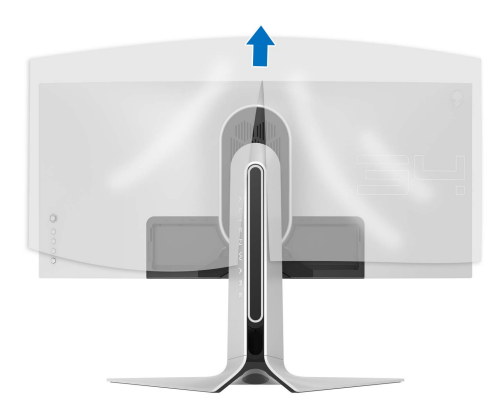

**8.** ยกฝาปดปองกันออกจากจอภาพ

- ี**9.** เดินสายไฟผ่านช่องจัดสายเคเบิลบนขาตั้งและผ่านคลิปจัดสายเคเบิลที่ด้านหลัง ของจอภาพ
- **10.**เชื่อมตอสายไฟเขากับจอภาพ

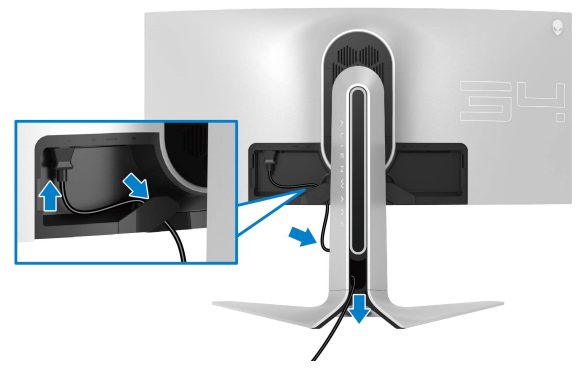

- **11.**เชื่อมตอสายเคเบิลที่จําเปนเขากับจอภาพ
- สายเคเบิล HDMI (อุปกรณเสริม, ไมรวมสายเคเบิล)
- สาย DisplayPort หรือสาย Mini-DisplayPort ไปยัง DisplayPort
- สายเคเบิลอัพสตรีม USB
- สายเคเบิลดาวนสตรีม USB (อุปกรณเสริม, ไมรวมสายเคเบิล)

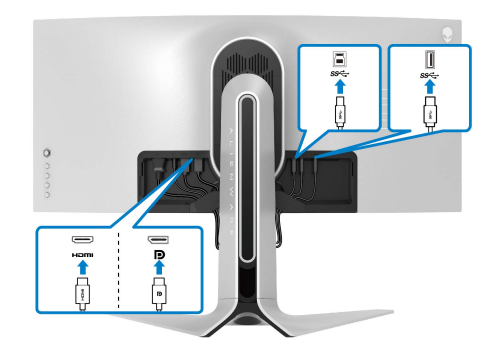

#### **12.**เดินสายเคเบิลผานชองจัดสายเคเบิลบนแทนขาตั้ง

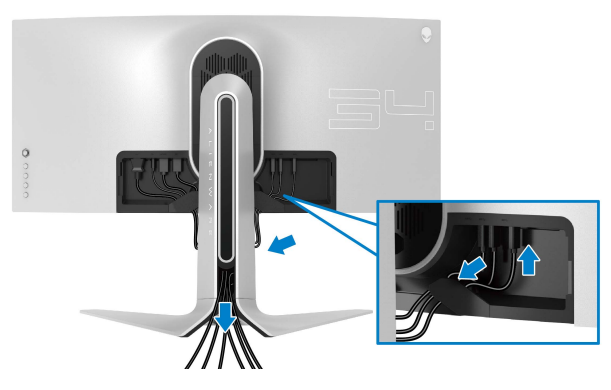

- **หมายเหตุ: เดินสายเคเบิลแตละเสนดวยความระมัดระวัง เพื่อใหสามารถจัด เก็บสายเคเบิลใหเขาที่กอนมีการติดฝาครอบ I/O**
- $\wedge$  ข้อควรระวัง: ห้ามเสียบปลั๊กเข้าเต้ารับติดผนังหรือเปิดมอนิเตอร์ จนกว่าคุณ **จะไดรับขอความแจงใหดําเนินการดังกลาว**
	- **13.**เลื่อนช่องบนฝาครอบ I/O เข้ากับช่องบนจอภาพจนกระทั่งเข้าตำแหน่ง

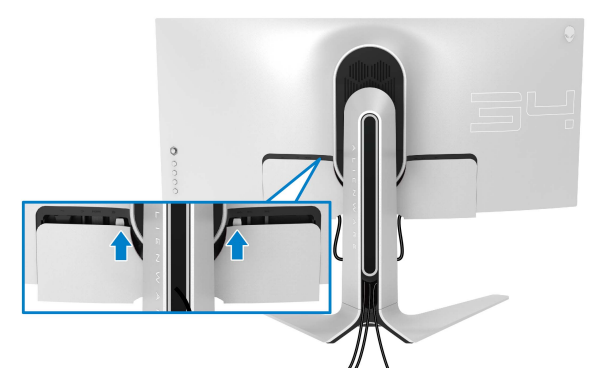

**หมายเหตุ: ตรวจสอบใหแนใจวาสายเคเบิลทั้งหมดผานฝาครอบ I/O และ ชองจดสายเคเบ ั ิลบนแทนขาตั้ง**

### <span id="page-28-0"></span>**การเชื่อมตอคอมพิวเตอร**

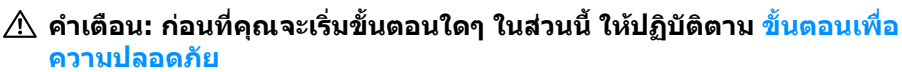

**หมายเหตุ: อยาเชื่อมตอสายเคเบิลทั้งหมดเขากับคอมพิวเตอรพรอมกัน**

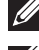

**หมายเหตุ: ภาพเหลานี้ใชเพื่อการแสดงภาพประกอบเทานั้น ลักษณะจริงของ คอมพิวเตอรอาจแตกตางไฟจากนี้**

ในการการเชื่อมต่อมอนิเตอร์ของคุณเข้ากับคอมพิวเตอร์:

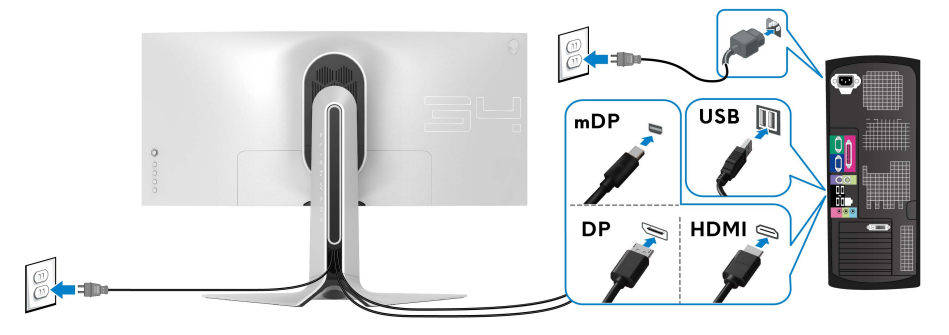

- **1.** เชื่อมตอปลายอีกดานหนึ่งของสายเคเบิล DisplayPort (หรือ Mini-DisplayPort ไปยัง DisplayPort) หรือ HDMI เขากับคอมพิวเตอรของคุณ
- **2.** เชื่อมตอปลายอีกดานของสายเคเบิลอัพสตรีม USB 3.0 เขากับพอรต USB 3.0 ที่เหมาะสมบนคอมพิวเตอรของคุณ
- **3.** เชื่อมตออุปกรณตอพวง USB 3.0 เขากับพอรตดาวนสตรีม USB 3.0 บนจอภาพ
- **4.** เสียบสายไฟของคอมพิวเตอรและจอแสดงผลของคุณเขากับเตาเสียบ
- **5.** เปดจอแสดงผลและคอมพิวเตอร

ถ้าจอแสดงผลแสดงภาพขึ้นมา หมายความว่าการติดตั้งนั้นสมบูรณ์ ถ้าไม่มีภาพ ปรากฏบนจอ ใหอาน **ปญหาเฉพาะเรื่อง [Universal Serial Bus](#page-59-1)**

### <span id="page-29-0"></span>**การถอดขาตั้งมอนิเตอร**

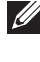

**หมายเหตุ: เพื่อปองกันรอยขีดขวนบนจอภาพขณะถอดขาตั้งออก ตรวจสอบ ใหแนใจวา มีการวางมอนิเตอรไวบนพื้นผิวที่นุมและสะอาด**

**หมายเหตุ: ดําเนินการตามขั้นตอนตอไปนี้เพื่อเชื่อมตอขาตั้งซึ่งนําสงมา พรอมจอภาพของคุณ หากคุณเชื่อมตอขาตั้งที่ซื้อมาจากแหลงอื่น ใหทําตาม ขั้นตอนในการติดตั้งที่มาพรอมกับขาตั้งนั้นแทน**

ในการถอดขาตั้งออก:

- **1.** ปดจอภาพ
- **2.** ถอดสายเคเบิลออกจากคอมพวเตอร ิ
- **3.** วางจอภาพลงบนผานุมหรือโซฟานุม
- **4.** เลื่อนและถอดฝาครอบ I/O ออกจากจอภาพอยางระมัดระวงั

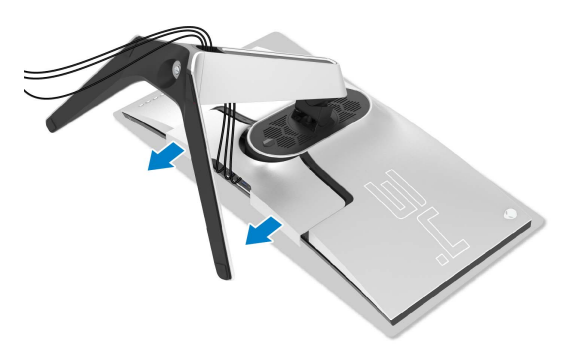

**5.** ถอดสายเคเบิลออกจากจอภาพและเลื่อนสายเคเบิลผานชองจัดเก็บสายเคเบิลบน แทนขาตั้ง

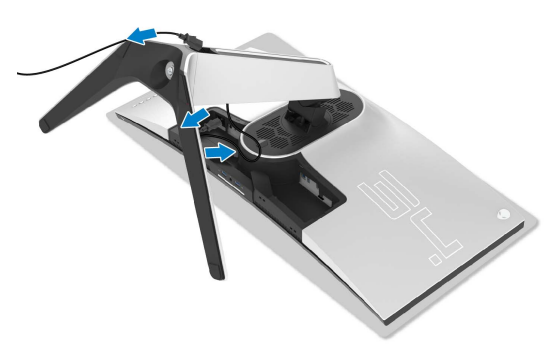

### **6.** กดปุมปลดล็อกขาตั้งคางไว

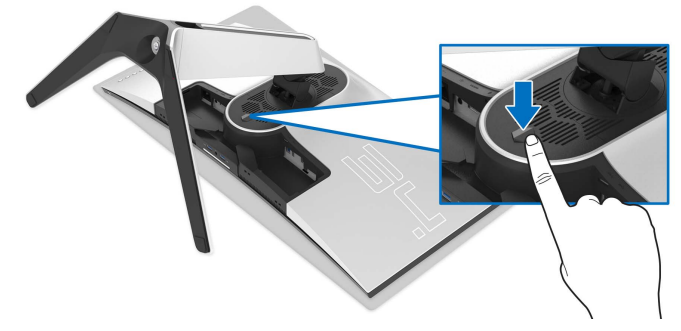

**7.** ยกขาตั้งออกจากจอภาพ

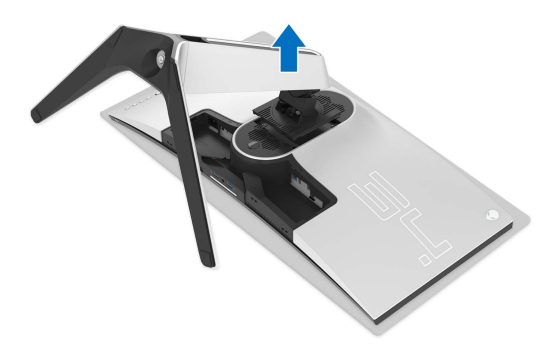

### <span id="page-31-0"></span>**อุปกรณยึดผนัง VESA (อุปกรณเสริม)**

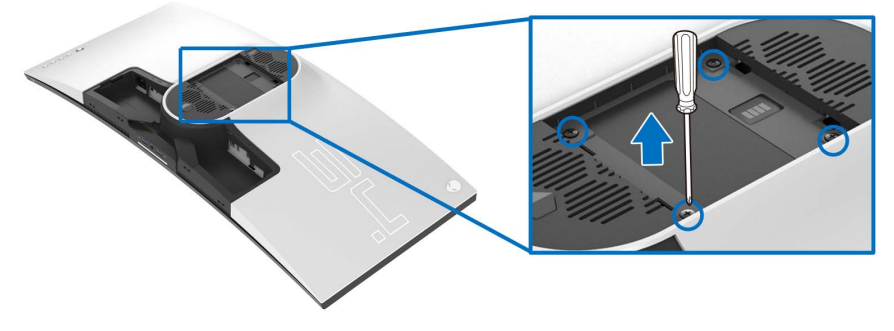

(ขนาดสกรู: M4 x 10 มม.)

ใหดูขั้นตอนที่มาพรอมกับชุดยึดผนัง VESA ที่ใชดวยกันได

- **1.** วางหนาจอแสดงผลบนผาหรือเบาะที่นุมบนพื้นผิวที่เรียบและมั่นคง
- **2.** ถอดขาตั้งมอนิเตอร (โปรดดู**[การถอดขาตั้งมอนิเตอร](#page-29-0)**)
- **3.** ใชไขควงแฉกเพื่อถอดสกรู 4 ตัวที่ยึดฝาปดพลาสติกออก
- **4.** ติดแผนโลหะยึดจากชุดติดผนังเขากับจอมอนิเตอร
- **5.** ติดมอนิเตอร์บนผนัง สำหรับข้อมูลเพิ่มเติม โปรดดูเอกสารประกอบที่มาพร้อมกับ ชุดติดตั้งบนผนัง
- **หมายเหตุ: สําหรับใชกับแผนโลหะยึดผนังในรายการ UL ซึ่งสามารถรับ น้ําหนักหรือโหลดต่ําสุดที่ 27.2 กก. เทานั้น**

# <span id="page-32-3"></span><span id="page-32-0"></span>**การใชงานจอภาพ**

### <span id="page-32-1"></span>**เปดจอภาพ**

กดปุมเปดปด เพื่อเปดจอภาพ

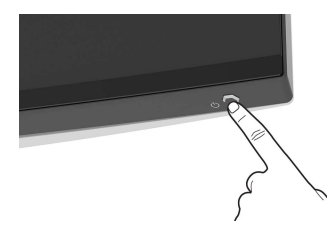

### <span id="page-32-2"></span>**การใชจอยสติ๊กควบคุม**

ใชจอยสติ๊กควบคุมที่ดานหลังของจอภาพเพื่อทําการปรับ OSD

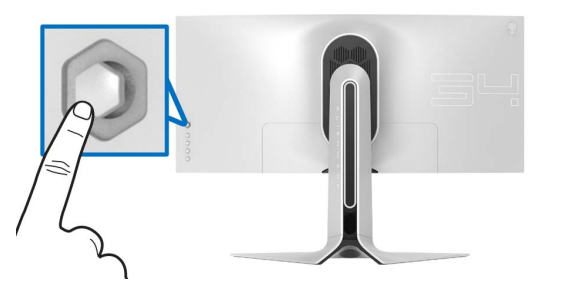

- **1.** กดปุมจอยสติ๊กนี้เพื่อออกจากเมนูหลักของ OSD
- **2.** เลื่อนจอยสติ๊กขึ้น/ลง/ซาย/ขวาเพื่อสลับระหวางตัวเลือกตางๆ
- **3.** กดปุมจอยสติ๊กนี้อีกครั้งเพื่อยืนยันการตั้งคาและออก

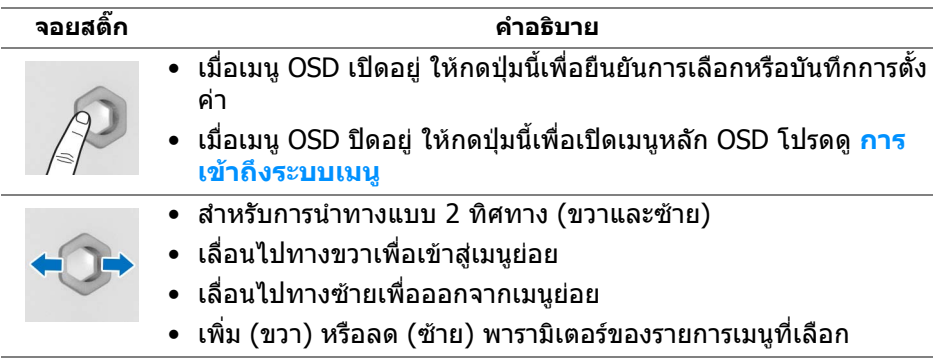

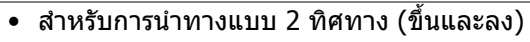

- สลับระหวางรายการเมน ู
- เพิ่ม (ขึ้น) หรือลด (ลง) พารามิเตอร์ของรายการเมนูที่เลือก

### <span id="page-33-0"></span>**การใชการควบคุมบนแผงดานหลัง**

ใชปุมควบคุมที่ดานหลังของจอภาพเพื่อเขาถึงเมนู OSD และปุมลัด

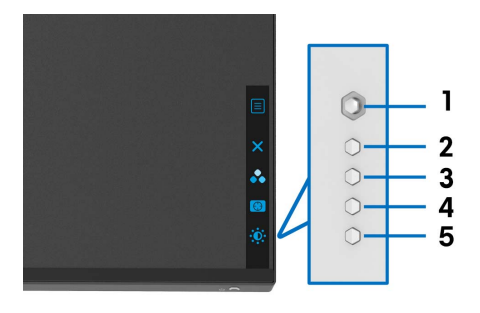

#### ตารางตอไปนี้ระบุปุมที่แผงควบคุมดานหลัง:

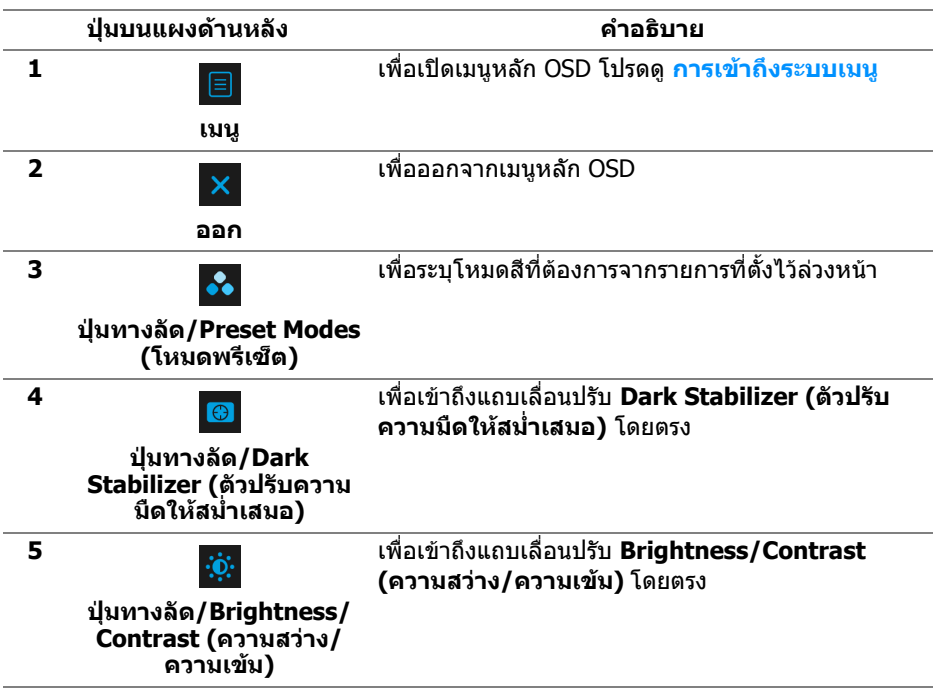

เมื่อคุณกดปุมใดๆ เหลานี้ (รวมถึงปุมจอยสติ๊ก) แถบสถานะ OSD จะปรากฏขึ้นเพื่อแจง ใหคุณทราบการตั้งคาปจจุบันของฟงกชัน OSD

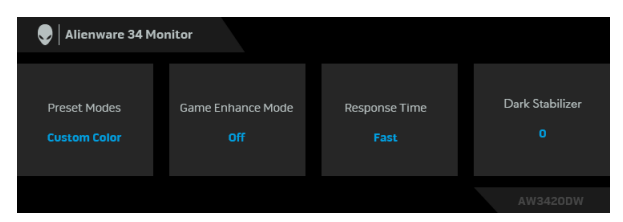

### <span id="page-34-0"></span>**การใชเมนูที่แสดงบนหนาจอ (OSD)**

#### <span id="page-34-1"></span>**การเขาถึงระบบเมนู**

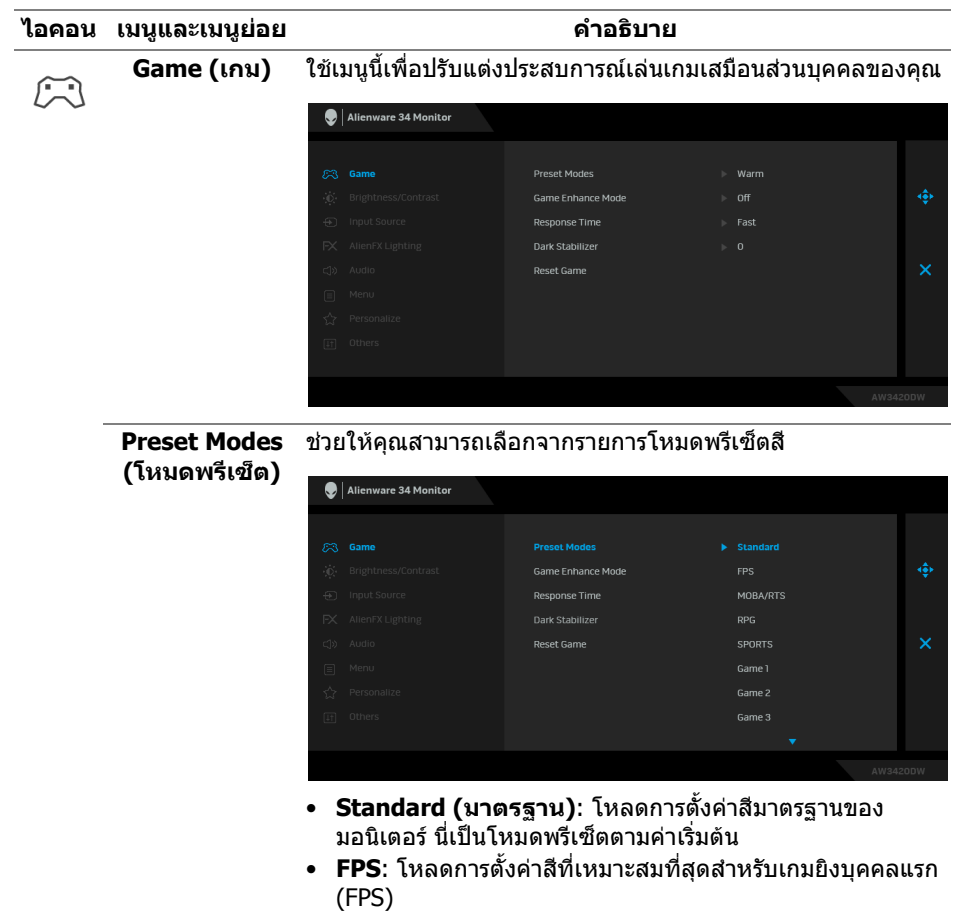

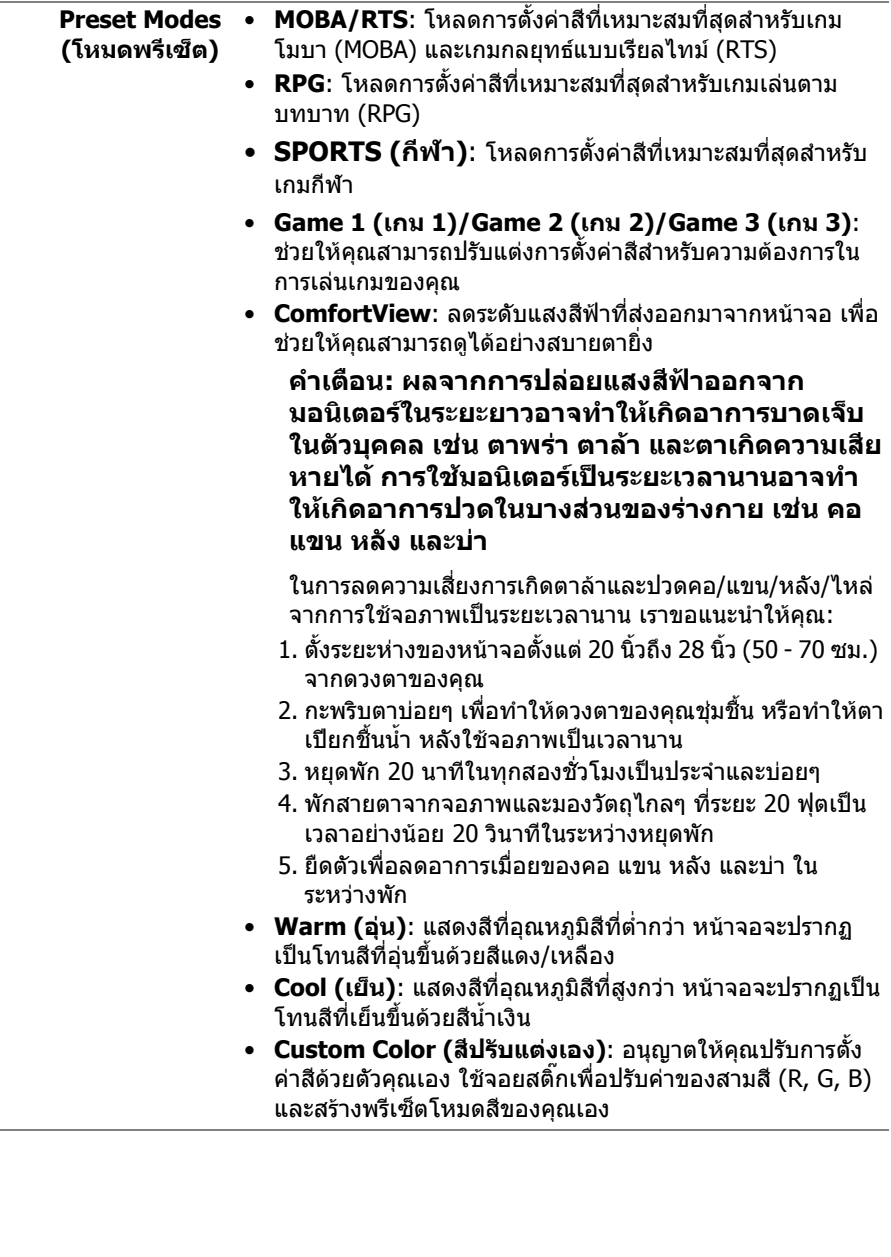

### **Mode (โหมด ปรับแตงเกม)**

**Game Enhance**  คุณลักษณะนี้จะมีฟงกชันใหเลือกสามฟงกชัน เพื่อใชในการปรับ แตงประสบการณเลนเกมของคุณ

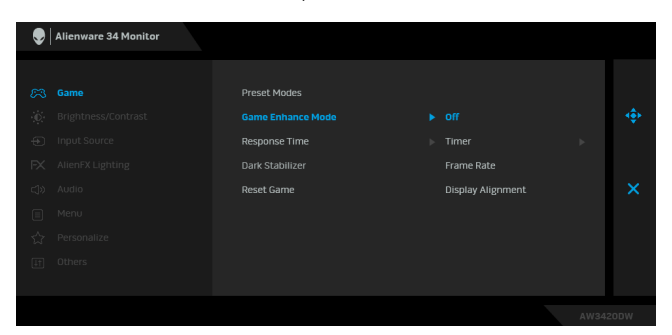

#### **• Off (ปด)**

เลือกเพื่อปดใชงานฟงกชันภายใต**Game Enhance Mode (โหมดปรับแตงเกม)**

#### **• Timer (ตัวตั้งเวลา)**

ชวยใหคุณสามารถปดหรือเปดใชงานตัวตั้งเวลาซึ่งอยูที่มุมซายบน ของจอแสดงผล ตัวตั้งเวลาจะแสดงเวลาที่ใชไปนับจากเริ่มเกม เลือกตัวเลือกจากรายการช่วงเวลาเพื่อให้คณทราบถึงเวลาที่เหลือ

#### **• Frame Rate (อัตราเฟรม)**

การเลือก **On (เปด)** ชวยใหคุณสามารถแสดงผลอัตราเฟรมตอ วินาทีปัจจุบัน ในขณะเล่นเกม ยิ่งอัตราสูงขึ้นเพียงใด การเคลื่อน ไหวจะเรียบลื่นมากเพียงนั้น

### **• Display Alignment (การปรับแนวการแสดงผล)**

เปดใชงานฟ งกชันเพื่อชวยใหการปรับแนวเนื้อหาวิดีโอเปนไปอยาง สมบรณ์แบบ สำหรับจอแสดงผลหลายจอ

**Response Time**  ชวยใหคุณตั้งคา **Response Time (เวลาในการตอบสนอง)** เปน **(เวลาในการตอบ Fast (เร็ว)**, **Super Fast (เร็วมาก)** หรือ **Extreme (สุดขีด)สนอง)**

**Dark Stabilizer (ตัวปรับความมืด ใหสม่ําเสมอ)** คุณลักษณะนี้จะปรับปรุงความสามารถในการมองเห็นไดดีขึ้นในฉาก เลนเกมที่มืด ยิ่งมีคาสูงขึ้นเพียงใด (ระหวาง 0 ถึง 3) ความสามารถ ในการมองเห็นในบริเวณภาพแสดงผลที่มืดจะยิ่งดีขึ้นเพียงนั้น

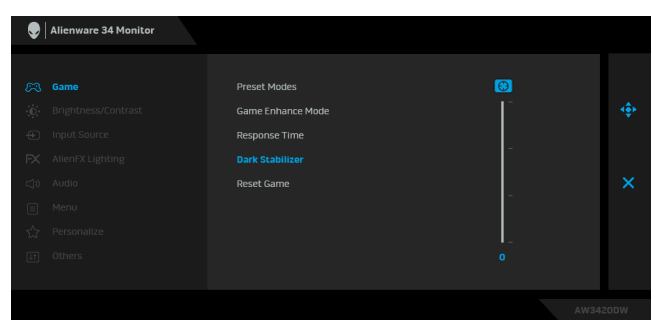

<span id="page-37-0"></span>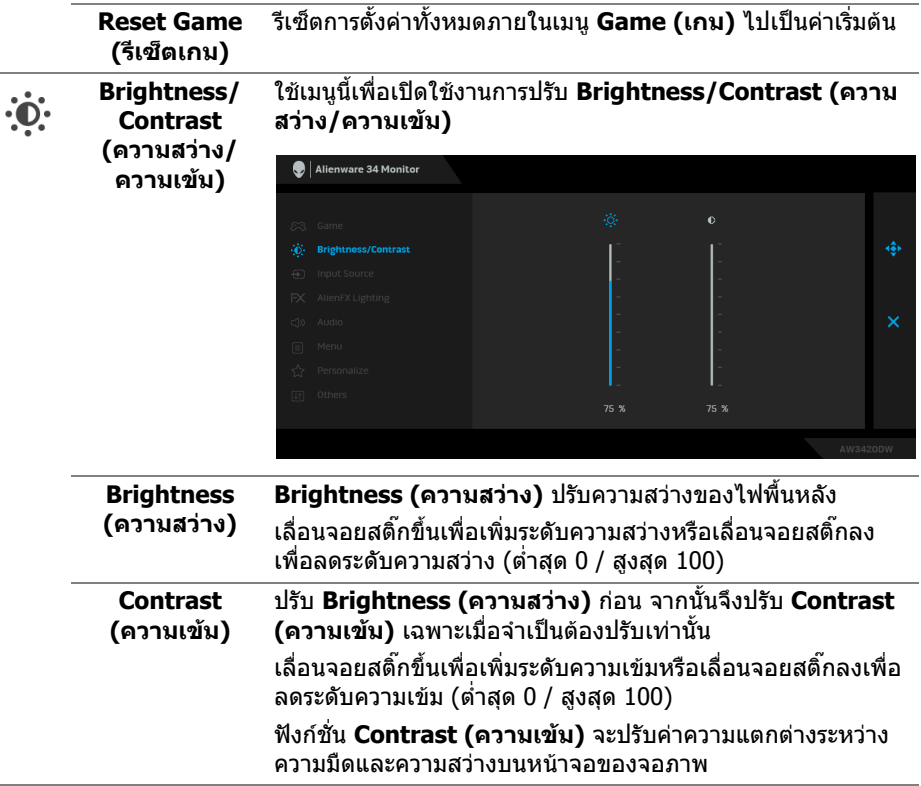

<span id="page-38-0"></span>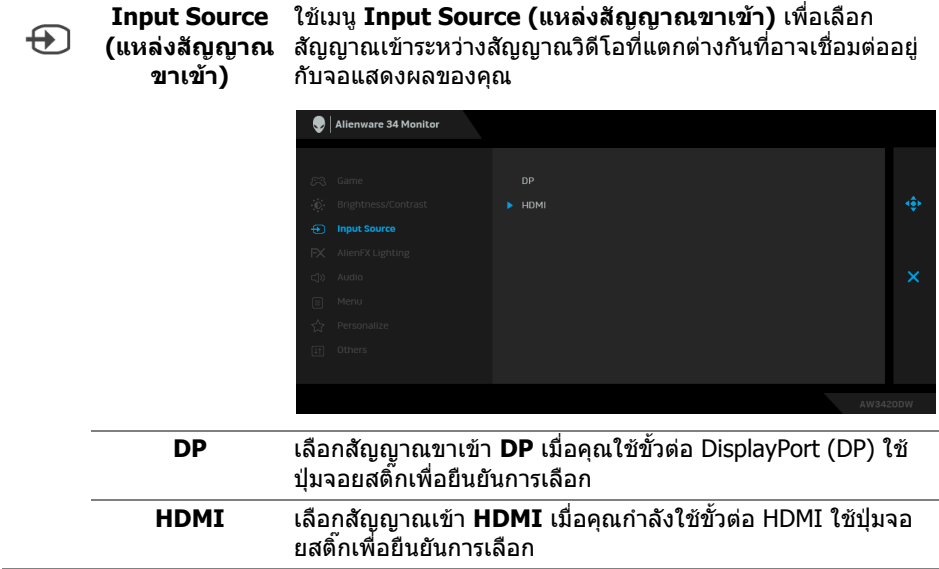

 $FX$ 

<span id="page-39-0"></span>**AlienFX Lighting (ไฟสองสวาง AlienFX)**

์ ใช้เมนูนี้เพื่อปรับการตั้งค่าไฟ LED สำหรับปุ่มเปิดปิด, โลโก้ Alienware, ไฟดาวนไลทที่ดานลางของจอภาพ และแถบไฟบนขา ตั้ง

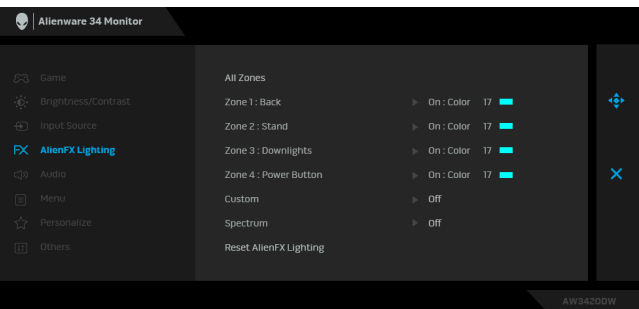

#### กอนที่จะทําการปรับเปลี่ยนใด ๆ เลือกใดหรือทั้งหมด 4 โซนเหลานี้ จากเมนูยอย ภาพประกอบดานลางแสดงโซนการทํางานของไฟ

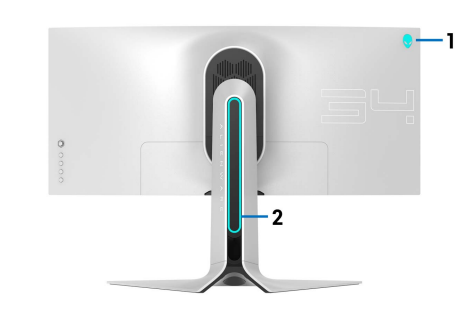

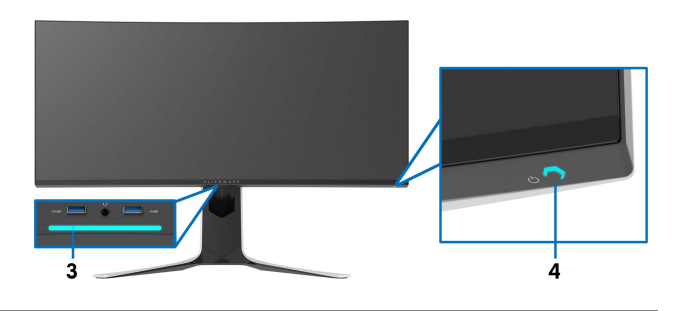

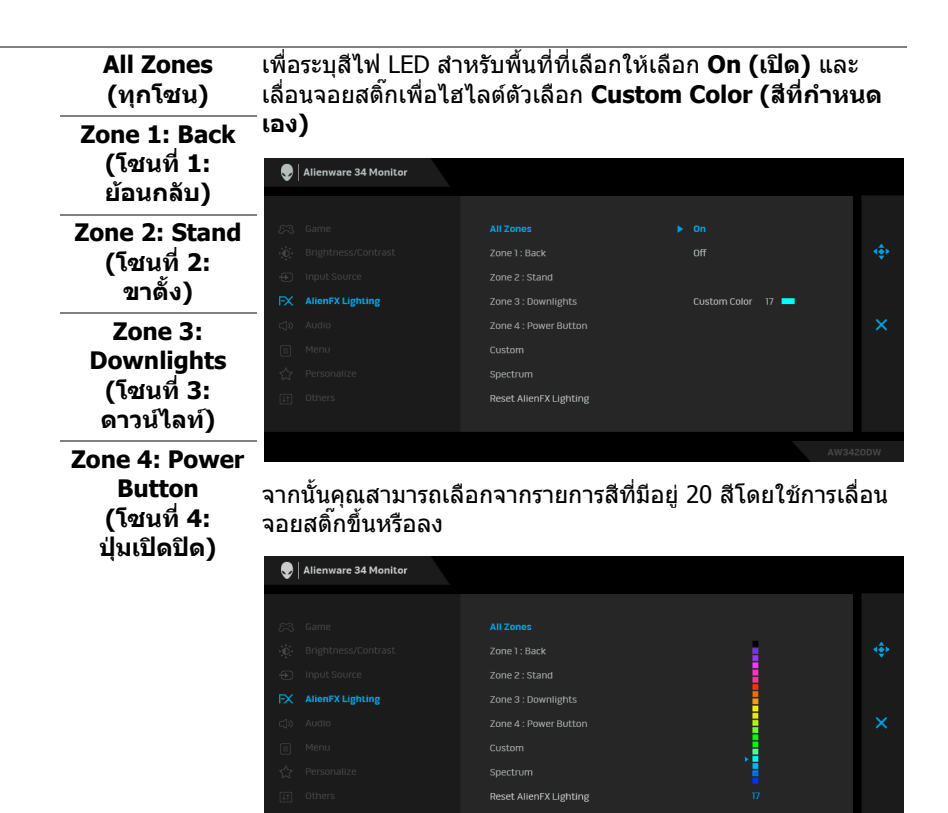

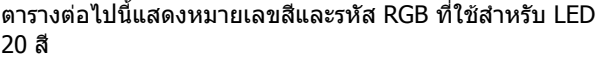

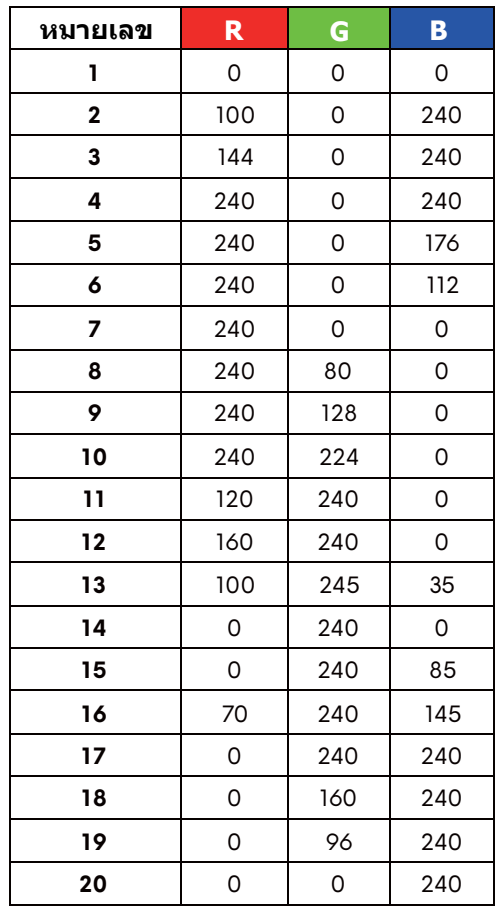

ในการปดไฟสองสวาง AlienFX ใหเลือก **Off (ปด) หมายเหตุ:** ฟงกชั่นเหลานี้จะใชไดเฉพาะเมื่อ **Spectrum (สเปคตรัม)** ถูกปดใชงาน

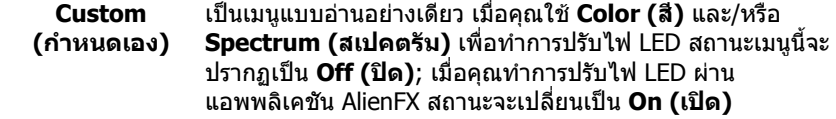

<span id="page-42-0"></span>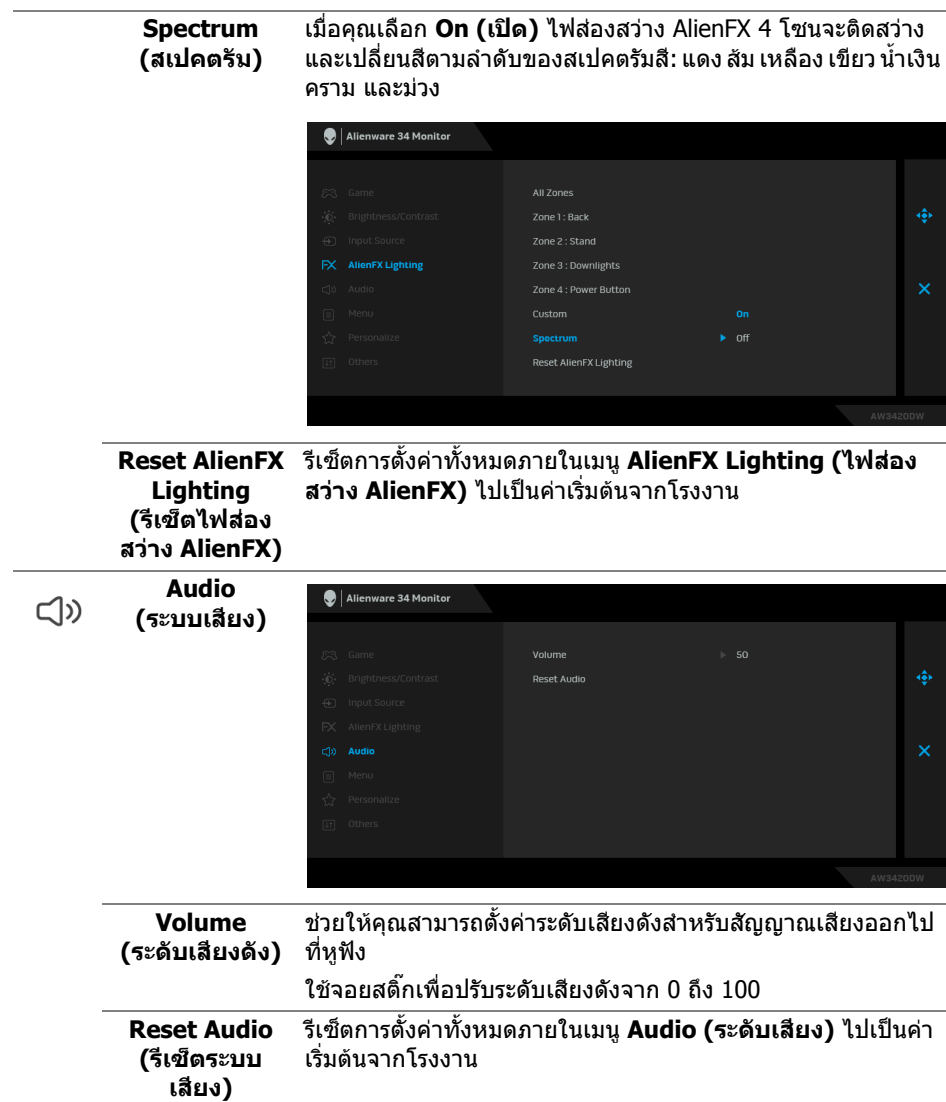

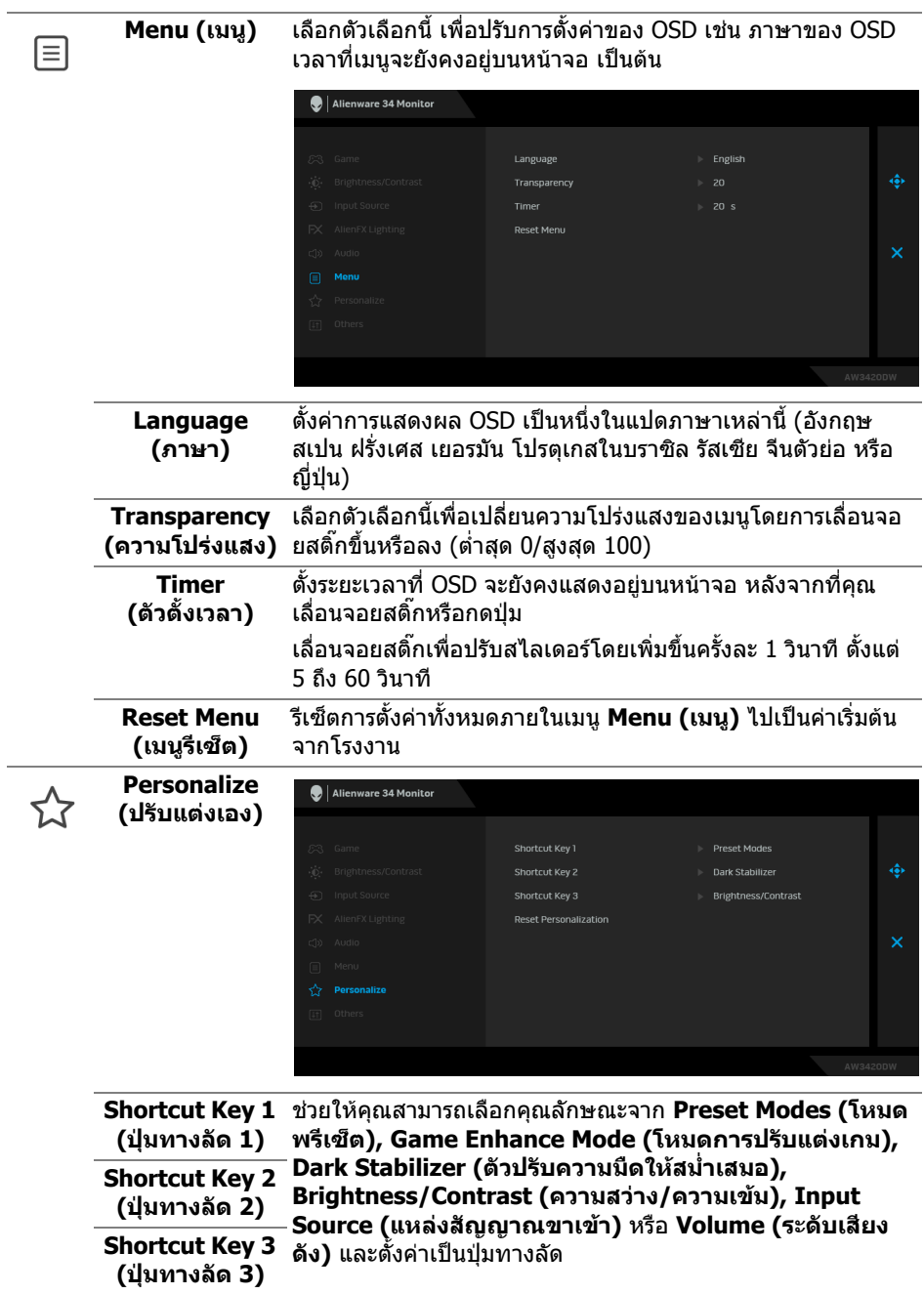

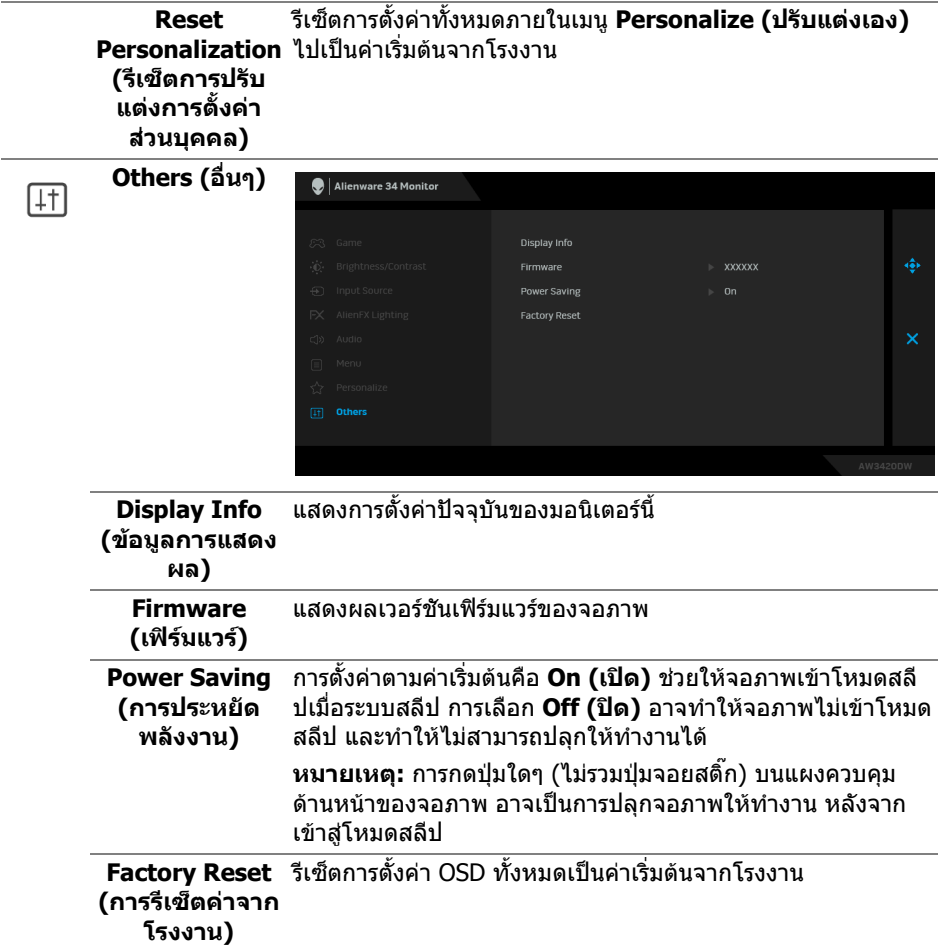

#### <span id="page-44-0"></span>**ขอความเตือน OSD**

เมื่อจอภาพเขาสูโหมด **Power Saving (การประหยัดพลังงาน)** จะมีขอความตอไปนี้ ปรากฏขึ้น:

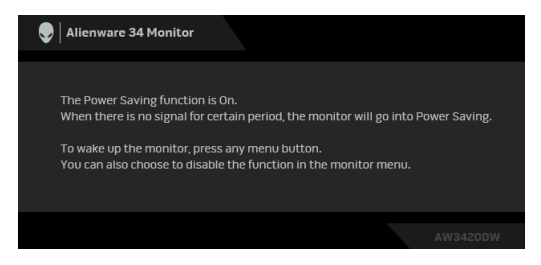

เมอื่ **Factory Reset (การรีเซ็ตคาจากโรงงาน)** ถูกเลือก ขอความดังตอไปนี้จะ ปรากฏขึ้น:

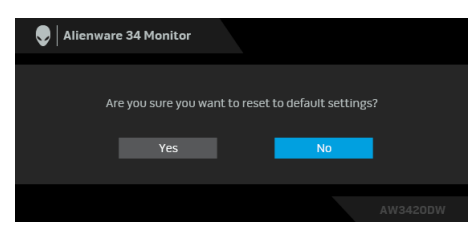

ดูรายละเอียดเพิ่มเติมจาก **[การแกปญหา](#page-54-2)**

### <span id="page-45-0"></span>**การตั้งคาความละเอียดที่เหมาะสมที่สุด**

ในการตั้งคาจอภาพเปนความละเอียดสูงสุด:

ใน Windows 7, Windows 8 และ Windows 8.1:

- **1.** สําหรับ Windows 8 และ Windows 8.1 เทานั้น เลือกรูปแบบภาพเดสกท็อปเพื่อ สลับไปยังคลาสิคเดสกท็อป
- **2.** คลิกขวาบนเดสกท็อปและเลือก **ความละเอียดของหนาจอ**
- **3.** คลิกรายการหลนลงของความละเอียดของหนาจอและเล ือก **3440 x 1440**

### **4.** คลิก **ตกลง**

ใน Windows 10:

**1.** คลิกขวาบนเดสกท็อป และคลิกที่ **การตั้งคาการแสดงผล**

### **2.** คลิกที่ **การตั้งคาการแสดงผลขั้นสูง**

- **3.** คลกรายการหล ิ นลงของ **ความละเอียด** และเลือก **3440 x 1440**
- **4.** คลิกที่ นำไปใช้

ถ้าคุณไม่เห็นตัวเลือก 3440 x 1440 คุณอาจจำเป็นต้องปรับปรุงไดรเวอร์กราฟฟิกของ ้คุณ ขึ้นอยู่กับคอมพิวเตอร์ของคุณ ให้ดำเนินการหนึ่งในขั้นตอนดังต่อไปนี้ให้เสร็จ สมบรณ์:

ถาคุณมีคอมพิวเตอรเดสกท็อป หรือคอมพิวเตอรแล็ปท็อปของ Dell:

• ไปยัง **[www.dell.com/support](http://www.dell.com/support)** ปอนแท็กบริการของคุณ และดาวนโหลดได รเวอรกราฟฟกลาสุดสําหรับกราฟฟกการดของคุณ

ถ้าคณใช้คอมพิวเตอร์ที่ไม่ใช่ของ Dell (แล็ปท็อปหรือเดสก์ท็อป):

- ไปยังหน้าเว็บไซต์สนับสนุนสำหรับคอมพิวเตอร์ของคุณ และดาวน์โหลดไดรเวอร์ กราฟฟิกล่าสด
- ไปยังเว็บไซตกราฟฟกการดของคุณ และดาวนโหลดไดรเวอรกราฟฟกลาสุด

### <span id="page-46-0"></span>**การใชการเอียง พลิกหมุน และการยืดตามแนวตั้ง**

**หมายเหตุ: ดําเนินการตามขั้นตอนตอไปนี้เพื่อเชื่อมตอขาตั้งซึ่งนําสงมา พรอมจอภาพของคุณ หากคุณเชื่อมตอขาตั้งที่ซื้อมาจากแหลงอื่น ใหทําตาม ขั้นตอนในการติดตั้งที่มาพรอมกับขาตั้งนั้นแทน**

#### <span id="page-46-1"></span>**การยดเอ ื ียงและหมุน**

ดวยขาตั้งที่ติดกับจอภาพ คุณสามารถเอียงและหมุนจอภาพเพื่อความสะดวกในการรับชม ที่มมมองต่างๆ ได้

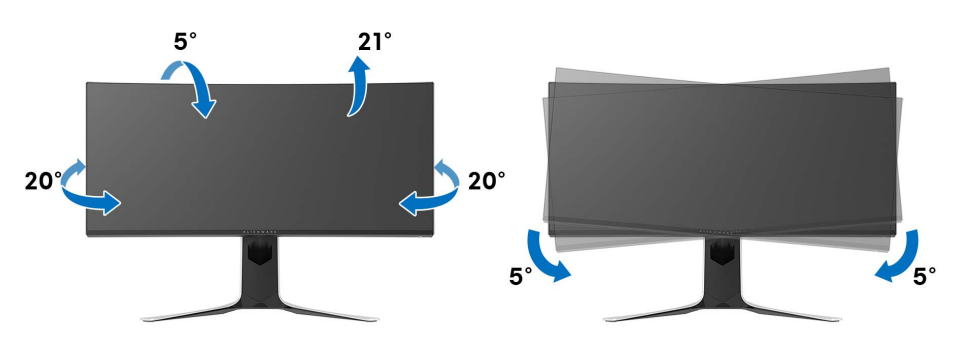

**หมายเหตุ: ขาตั้งไมไดติดตั้งมาจากโรงงาน**

**หมายเหตุ: มุมเอียงของจอภาพนี้อยูระหวาง -5° และ +5°, ไมอนุญาตให เคลื่อนยายแกนหมุน**

#### <span id="page-46-2"></span>**การยดตามแนวต ื ั้ง**

**หมายเหตุ: ขาตั้งยดตามแนวต ื ั้งไดมากถึง 130 มม. ภาพดานลางสาธิตถึงวิธี การยืดขาตั้งในแนวตั้ง**

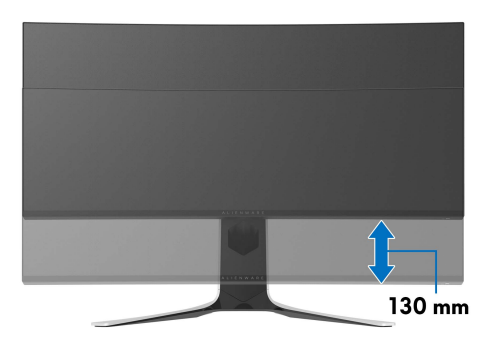

# <span id="page-47-0"></span>**การใชแอพพลิเคชัน AlienFX**

คุณสามารถกําหนดคาเอฟเฟกตแสงไฟ LED ในหลายๆ โซนบนจอภาพ Alienware ของ คุณผาน AlienFX ใน AWCC (Alienware Command Center)

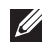

**หมายเหตุ: หากคุณมีเดสกท็อปหรือแล็ปท็อปสําหรับเลนเกมของ Alienware คุณสามารถเขาถึง AWCC เพื่อควบคุมการใหแสงไฟไดโดยตรง**

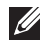

#### **หมายเหตุ: สําหรับขอมูลเพิ่มเติม ใหดูวิธีใชออนไลนของ Alienware Command Center**

### <span id="page-47-1"></span>**ขอกําหนดเบื้องตน**

กอนการติดตั้ง AWCC ในระบบที่ไมใช Alienware:

- ตรวจสอบใหแนใจวาระบบปฏิบัติการของคอมพิวเตอรของคุณคือ Windows 10 R3 หรือใหม่กว่า
- ตรวจสอบว่าการเชื่อมต่ออินเทอร์เน็ตของคุณทำงานอยู่
- ตรวจสอบใหแนใจวาสายเคเบิล USB ที่ใหมานั้นเชื่อมตอกับทั้งจอภาพ Alienware และคอมพิวเตอร

### <span id="page-47-2"></span>**การติดตั้ง AWCC ผานการอัพเดต Windows**

- **1.** แอพพลิเคชัน AWCC ถูกดาวนโหลดและจะถูกติดตั้งโดยอัตโนมัติการติดตั้งใช เวลาสองสามนาทีเพื่อใหเสร็จสิ้น
- **2.** ไปยังโฟลเดอรโปรแกรมเพื่อใหแนใจวาการต ิดตั้งสําเร็จ หรือคุณสามารถคนหา แอพพลิเคชัน AWCC ไดในเมนู**เริ่ม**
- **3.** เรียกใช AWCC และทําตามขั้นตอนตอไปนี้เพื่อดาวนโหลดสวนประกอบซอฟตแวร เพิ่มเติม:
- ในหนาตาง **การตั้งคา** คลิก **Windows Update**, คลิก **ตรวจหาขอมลอู ัพเดท** เพื่อตรวจสอบความคืบหนาการอัพเดตไดรเวอร Alienware
- หากการอัพเดตไดรเวอรไมตอบสนองในคอมพิวเตอรของคุณ ใหติดตั้ง AWCC จาก เว็บไซต Dell Support

### <span id="page-47-3"></span>**การติดตั้ง AWCC จากเว็บไซต Dell Support**

- **1.** ดาวนโหลดเวอรชันลาสุดของรายการตอไปนี้ไดที่ **[www.dell.com/support/drivers](http://www.dell.com/support/monitors)**
- Alienware Command Center
- Alienware AW3420DW Monitor
- **2.** ไปยังโฟลเดอรที่คุณบันทึกไฟลติดตั้งไว
- ี**3.** ดับเบิลคลิกที่ไฟล์ติดตั้งและทำตามคำแนะนำบนหน้าจอเพื่อทำการติดตั้งให้เสร็จ สิ้น

### <span id="page-48-0"></span>**ไปยังหนาตาง AlienFX**

ดวย Alienware Command Center, AlienFX อนุญาตใหคุณควบคุมสีของแสงไฟ LED และเอฟเฟกตการเปลี่ยนแปลงสําหรับจอภาพ Alienware ของคุณ

ในหนาจอหลักของ AWCC คลิก **FX** ในแถบเมนูดานบนเพื่อเขาถึงหนาจอหลักของ AlienFX

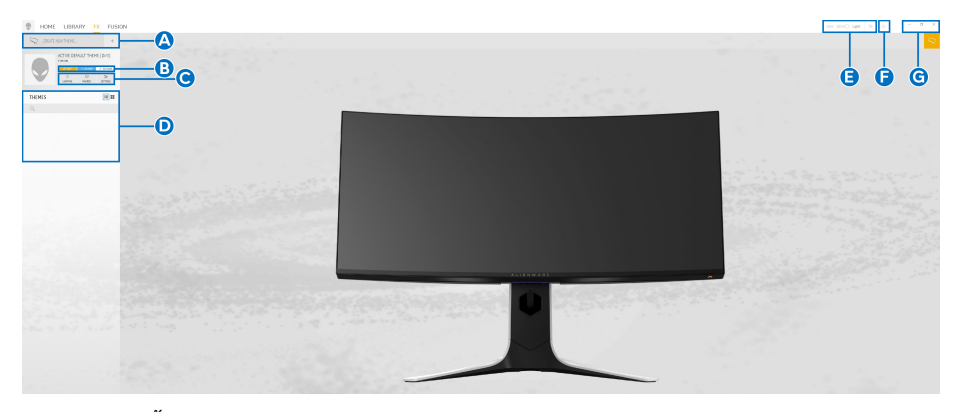

ตารางตอไปนอธี้ ิบายฟงกชันและคุณสมบัติตางๆ ในหนาจอหลัก:

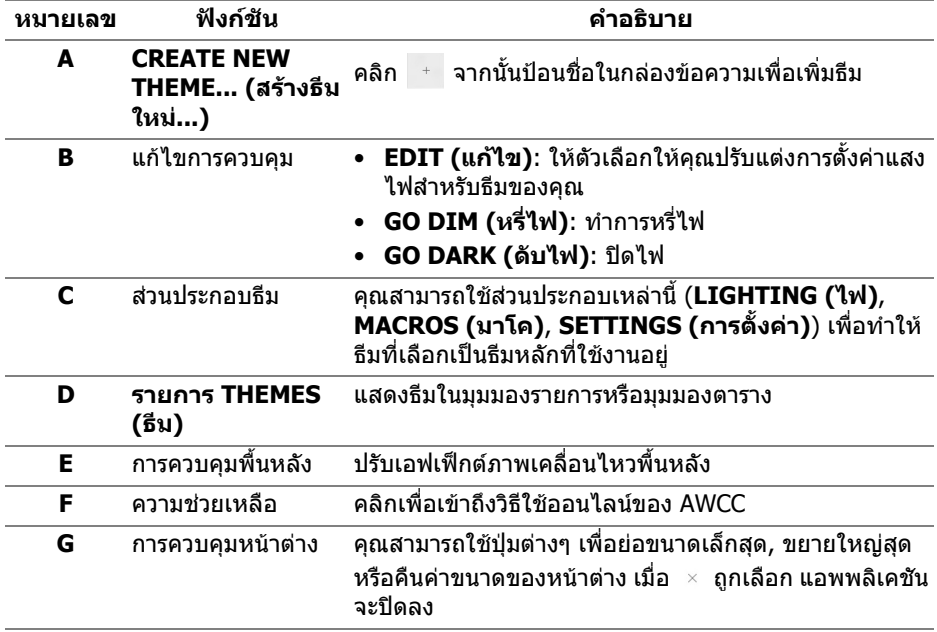

#### เมอคื่ ุณเริ่มกําหนดธีมดวยตนเอง คุณควรจะพบหนาจอตอไปนี้:

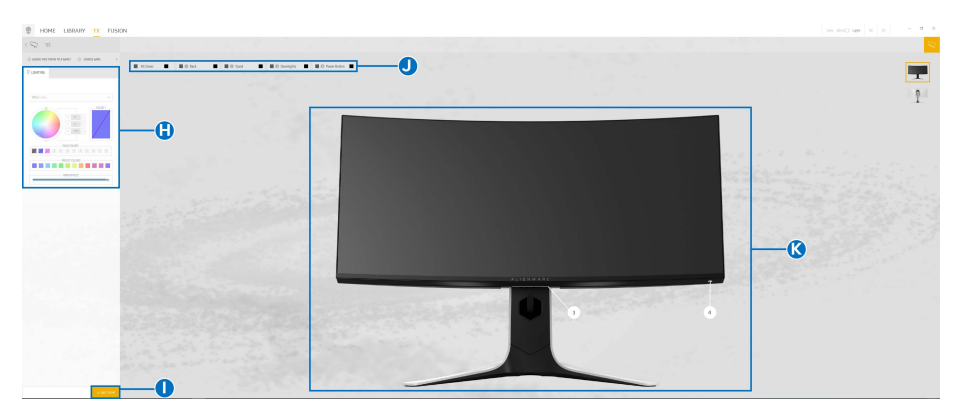

### **หนาจอพรอมมุมมองดานหนาของจอภาพ**

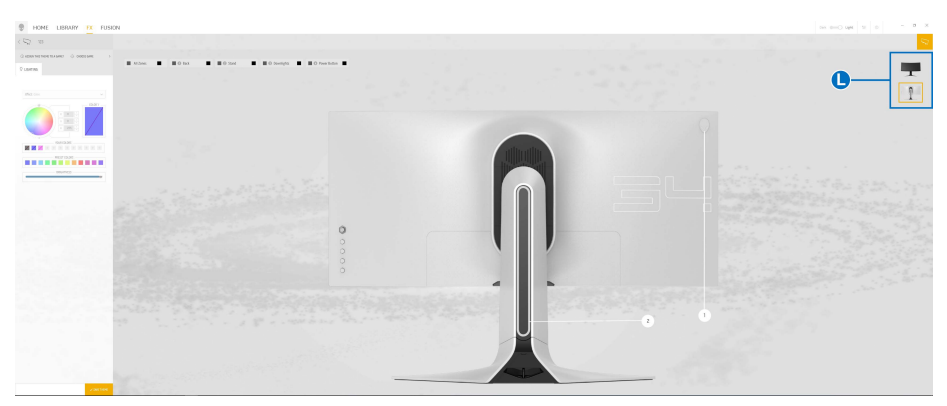

#### **หนาจอพรอมมุมมองดานหลังของจอภาพ**

ตารางตอไปนี้อธิบายฟงกชันและคุณสมบัติตางๆ ในหนาจอ:

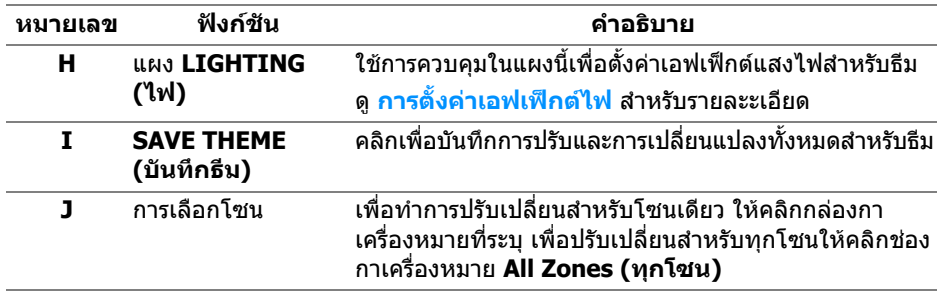

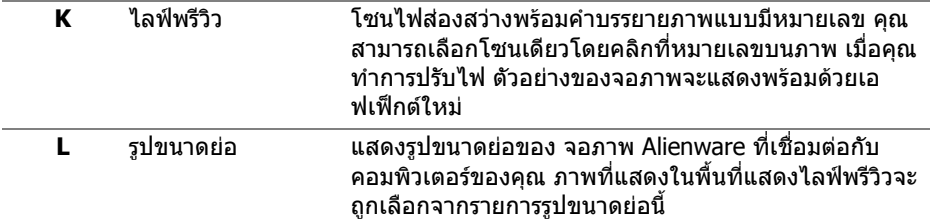

### <span id="page-50-0"></span>**การสรางธีม**

เพื่อสรางธีมดวยการตั้งคาไฟที่คุณตองการ:

- **1.** เรียกใช้ AWCC
- **2.** คลิก **FX** ในแถบเมนูดานบนเพื่อเขาถึงหนาจอหลักของ AlienFX
- **3.** ที่มมบนซ้ายของหน้าต่างนี้ คลิก เพื่อสร้างธีมใหม่
- **4.** ในกลองขอความ **CREATE NEW THEME (สรางธีมใหม)** พิมพชื่อธีม
- <span id="page-50-1"></span>**5.** ระบุโซนไฟสองสวางที่คุณตองการปรับไฟโดย:
- การเลือกกลองกาเครื่องหมายโซนดานบนพื้นที่ไลฟพรีวิวหรือ
- คลิกหมายเลขคําบรรยายภาพบนจอภาพ
- <span id="page-50-2"></span>**6.** ในแผง **LIGHTING (ไฟ)** เลือกเอฟเฟกตไฟที่คุณตองการจากรายการด ร็อปดาวนซึ่งรวมถึง **[Morph \(](#page-51-1)มอรฟ)**, **[Pulse \(](#page-52-0)พัลซ)**, **[Color \(](#page-52-1)สี)**, **[Spectrum](#page-53-0)  ([สเปคตรัม](#page-53-0))**, และ **[Breathing \(](#page-53-1)บรีธติ้ง)** ดู**[การตั้งคาเอฟเฟกตไฟ](#page-51-0)** สําหรับราย ละะเอียด
- **หมายเหตุ: ตัวเลือก Spectrum (สเปคตรัม) ใชไดเฉพาะเมื่อคุณเลือก All Zones (ทุกโซน) เพื่อทําการปรับไฟ**
	- **7.** ทำซ้ำ [ขั้นตอน](#page-50-2) 5 และ ขั้นตอน 6 เพื่อให้ตัวเลือกการกำหนดค่าเพิ่มเติมพร้อมใช้ งานตามความตองการ
	- **8.** เมอเสร ื่ ็จสิ้น คลิก **SAVE THEME (บันทึกธีม)** การแจงเตือนจะปรากฏขึ้นที่มุม ลางขวาของหนาจอ

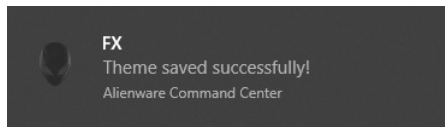

## <span id="page-51-0"></span>**การตั้งคาเอฟเฟกตไฟ**

แผง **LIGHTING (ไฟ)** ชวยในการเลือกเอฟเฟกตไฟตางๆ คุณสามารถคลิก **Effect (เอฟเฟกต)** เพื่อเปดเมนูดร็อปดาวนพรอมตัวเลือกที่มีใหเลือก

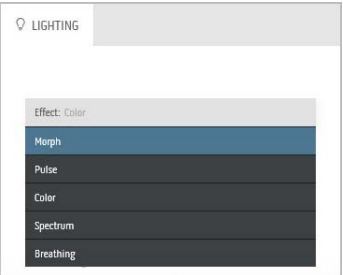

### **หมายเหตุ: ตัวเลือกที่ปรากฏอาจแตกตางกันไปตามโซนไฟสองสวางที่คุณ ระบุ**

ตารางตอไปนี้แสดงภาพรวมของตัวเลือกตางๆ:

<span id="page-51-1"></span>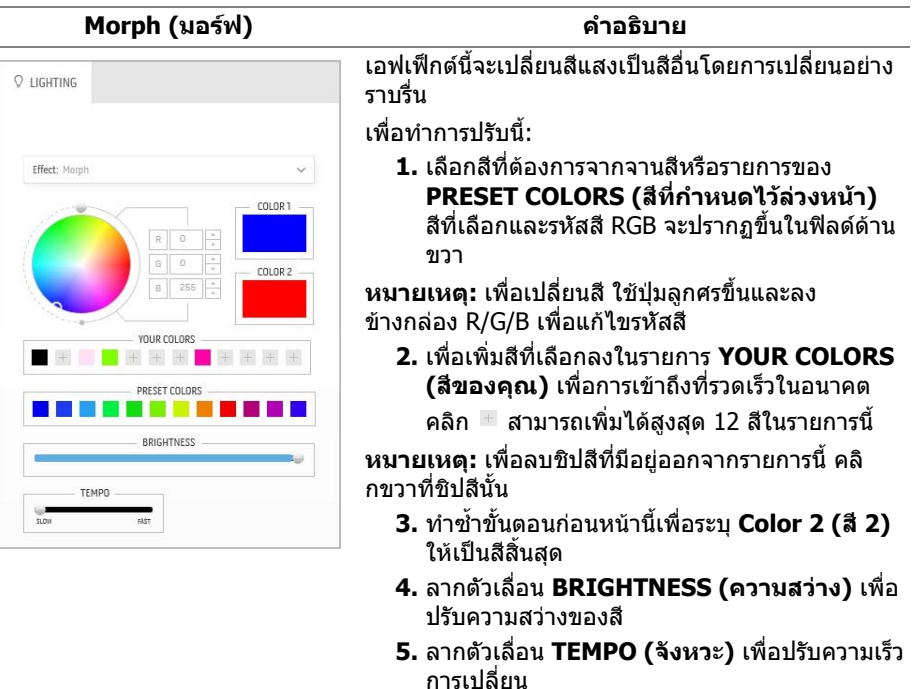

<span id="page-52-0"></span>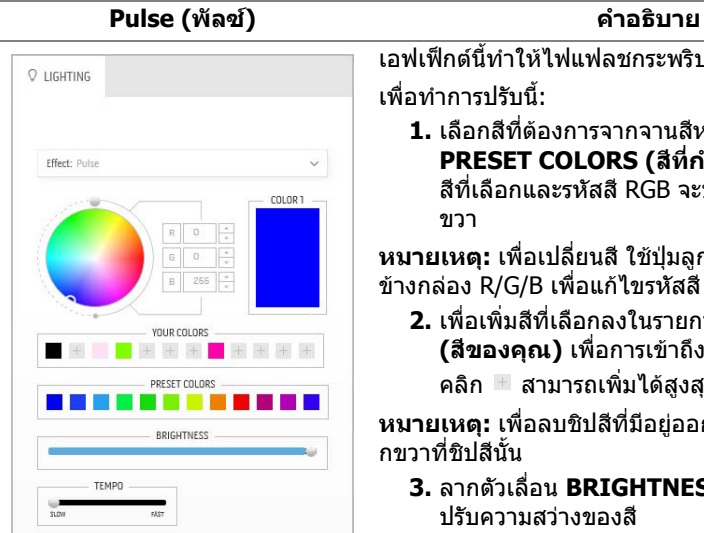

เอฟเฟกตนี้ทําใหไฟแฟลชกระพริบเปนชวงๆ เพื่อทําการปรับนี้:

**1.** เลือกสีที่ตองการจากจานสีหรือรายการของ **PRESET COLORS (สีที่กําหนดไวลวงหนา)** สีที่เลือกและรหัสสี RGB จะปรากภขึ้นในฟิลด์ด<sup>้</sup>าน ขวา

**หมายเหตุ:** เพื่อเปลี่ยนสีใชปุมลูกศรขึ้นและลง ขางกลอง R/G/B เพื่อแกไขรหัสสี

**2.** เพื่อเพิ่มสีที่เลือกลงในรายการ **YOUR COLORS (สีของคณุ )** เพื่อการเขาถึงที่รวดเร็วในอนาคต

คลิก สามารถเพิ่มไดสูงสุด 12 สีในรายการนี้

**หมายเหตุ:** เพื่อลบชิปสีที่มีอยูออกจากรายการนี้คลิ กขวาที่ชิปสีนั้น

- **3.** ลากตัวเลื่อน **BRIGHTNESS (ความสวาง)** เพื่อ ปรับความสวางของสี
- **4.** ลากตัวเลื่อน **TEMPO (จังหวะ)** เพื่อปรับความเร็ว จังหวะ

เอฟเฟ็กต์นี้ทำให้ไฟ LED เป็นสีคงที่สีเดียว เพื่อทําการปรับนี้:

**1.** เลอกส ื ีที่ตองการจากจานสีหรือรายการของ **PRESET COLORS (สีที่กําหนดไวลวงหนา)** สีที่เลือกและรหัสสี RGB จะปรากฏขึ้นในฟิลด์ด้าน ขวา

**หมายเหตุ:** เพื่อเปลี่ยนสีใชปุมลูกศรขึ้นและลง ข้างกล่อง R/G/B เพื่อแก้ไขรหัสสี

**2.** เพื่อเพิ่มสีที่เลือกลงในรายการ **YOUR COLORS (สีของคุณ)** เพื่อการเขาถึงที่รวดเร็วในอนาคต

คลิก สามารถเพิ่มไดสูงสุด 12 สีในรายการนี้

**หมายเหตุ:** เพื่อลบชิปสีที่มีอยูออกจากรายการนี้คลิ กขวาที่ชิปสีนั้น

**3.** ลากตัวเลื่อน **BRIGHTNESS (ความสวาง)** เพื่อ ปรับความสวางของสี

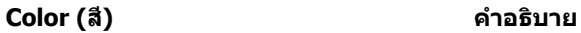

<span id="page-52-1"></span>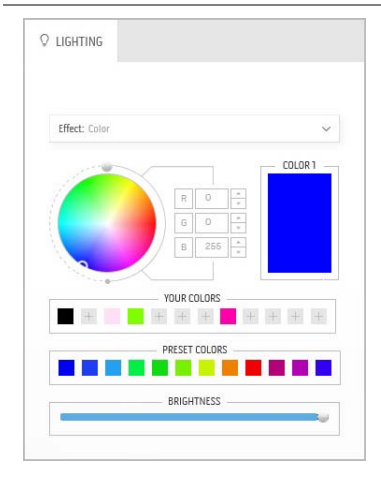

<span id="page-53-1"></span><span id="page-53-0"></span>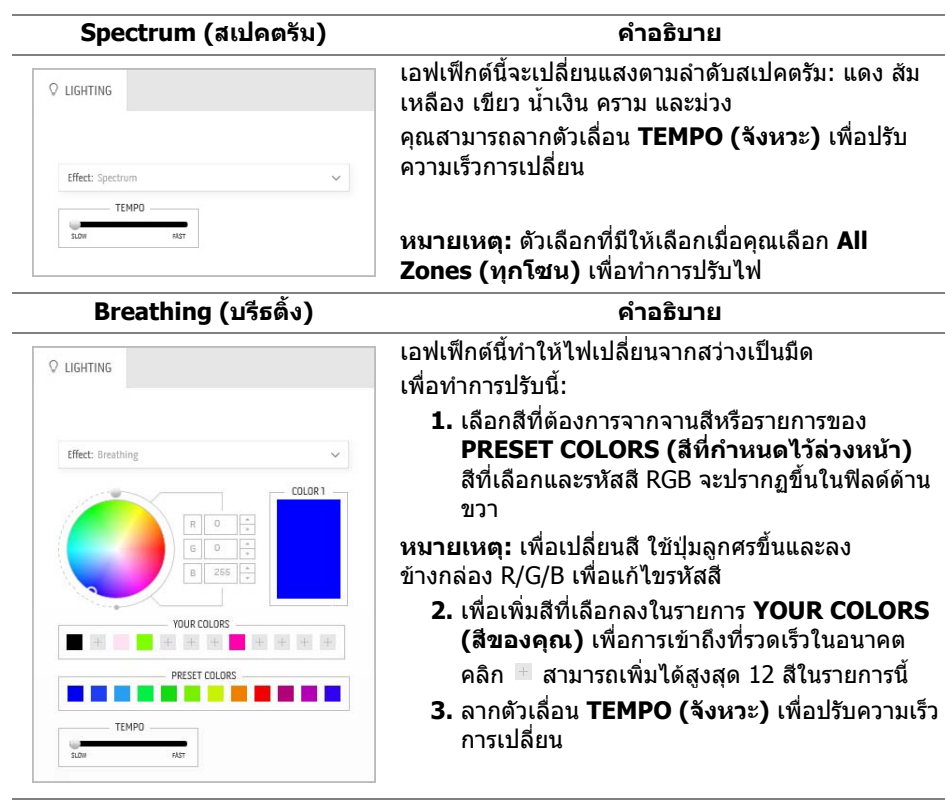

# <span id="page-54-2"></span><span id="page-54-0"></span>**การแกปญหา**

**คําเตือน: กอนที่คุณจะเริ่มขั้นตอนใดๆ ในสวนนี้ใหปฏิบัติตาม [ขั้นตอนเพื่อ](#page-60-4) [ความปลอดภัย](#page-60-4)**

#### <span id="page-54-1"></span>**การทดสอบตัวเอง**

จอภาพของคุณมีคุณสมบัติในการทดสอบตัวเอง ซึ่งชวยใหคุณตรวจสอบวาจอภาพทํา งานไดเหมาะสมหรือไม ถาจอภาพและคอมพิวเตอรของคุณเชื่อมตอกันอยางเหมาะสม แล้ว แต่หน้าจอยังมืดอยู่ ให้รันการทดสอบตัวเองของจอภาพ โดยการทำตามขั้นตอนต่อ ำเข้∙

- **1.** ปดเครื่องทั้งคอมพิวเตอรและจอภาพของคุณ
- **2.** ดึงสายเคเบิลวิดีโอออกจากดานหลังของคอมพิวเตอรเพื่อใหแนใจในการดําเนิน ึการทดสอบด้วยตัวเองอย่างถูกต้อง ให้ถอดสายเคเบิลดิจิตอลทั้งหมดออกจากด้าน หลังของคอมพิวเตอร
- **3.** เปดจอภาพ
- **หมายเหตุ: กลองโตตอบควรจะปรากฏบนหนาจอ (บนพื้นหลังสีดํา) หาก จอแสดงผลไมสามารถร ับสัญญาณวิดีโอ และทํางานไดอยางถ ูกตอง จอแส ดงผลในขณะที่อยูในโหมดการทดสอบตัวเอง ไฟเพาเวอร LED จะกระพริบ** เป็นสีขาว

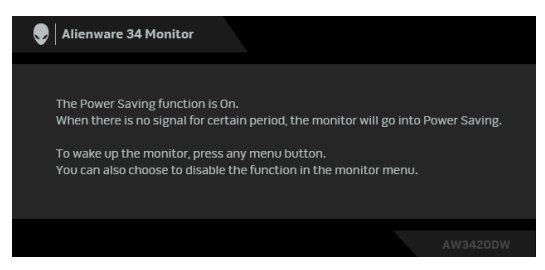

**หมายเหตุ: กลองนี้อาจปรากฏระหวางที่ระบบทํางานตามปกติดวย หากถอด สายวิดีโอออก หรือสายวิดีโอเกิดชํารุดเสียหาย**

ี **4.** ปิดจอภาพของคุณ และต่อสายเคเบิลวิดีโอใหม่อีกครั้ง จากนั้นเปิดทั้งคอมพิวเตอร์ และจอภาพของคุณ

หากหนาจอของจอภาพยังคงวางหลังจากที่คุณดําเนินการตามกระบวนการกอนหนานี้ แลว ใหตรวจสอบตัวควบคุมวิดีโอและคอมพิวเตอรของคุณ เพราะจอภาพของคุณทํางาน เป็บปกติ

### <span id="page-55-0"></span>**ระบบตรวจวิเคราะหที่ติดตั้งมาพรอมเครื่อง**

ิจอภาพของคุณติดตั้งเครื่องมือตรวจวิเคราะห์ เพื่อช่วยตรวจสอบว่าสิ่งผิดปกติที่กำลังเกิด ขึ้นบนหน้าจอ เป็นปัญหาที่เกิดจากจอภาพ หรือระบบคอมพิวเตอร์และวิดีโอการ์ดของ คุณ

**หมายเหตุ: คุณสามารถเรียกใชระบบวินิจฉัยที่ติดตั้งไวในตัวนี้ไดเฉพาะเมื่อมี การปลดสายเคเบิลวิดีโอออกแลว และจอภาพอยูในโหมดการทดสอบตัวเอง เทานั้น**

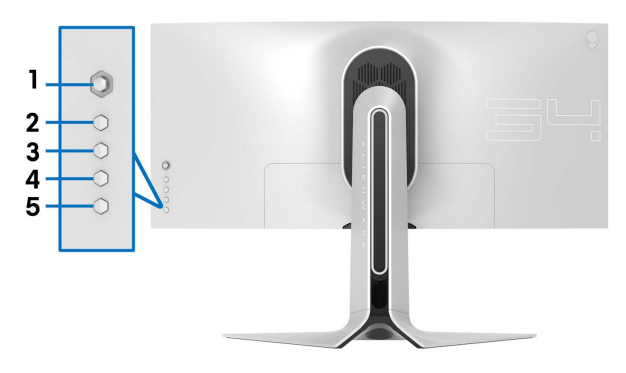

การรันระบบตรวจวิเคราะหที่ติดตั้งมากับเครื่อง:

- 1. ตรวจสอบว่าหน้าจอสะอาด (ไม่มีฝุ่นบนหน้าจอ)
- **2.** ถอดสายสัญญาณภาพออกจากดานหลังของคอมพิวเตอรหรือจอภาพ จอภาพจะ เขาสูโหมดการทดสอบตัวเอง
- **3.** กด**ปุม 3** คางไวเปนเวลา 5 วินาทีหนาจอสีเทาจะปรากฏขึ้นหลังจากผานไป 1 วินาที
- **4.** ตรวจสอบหน้าจอเพื่อหาสิ่งผิดปกติอย่างละเอียด
- **5.** กด**ปุม 3** ปุม 1 สีของหนาจอจะเปลี่ยนเปนสีแดง
- **6.** ตรวจสอบการแสดงผลเพื่อหาสิ่งผิดปกติ
- **7.** ทําตามขั้นตอนที่ 5 และ 6 ซ้ําอีกครั้ง เพื่อตรวจสอบการแสดงผลบนหนาจอสี เขียว สีน้ําเงิน ดํา และสีขาว

การทดสอบเสร็จสิ้นเมื่อหนาจอสีขาวปรากฏขึ้น ออกจากการทํางานโดน**ปุม 3** ซ้ําอีกครั้ง ถ้าคุณตรวจไม่พบสิ่งผิดปกติบนหน้าจอ ด้วยการใช้เครื่องมือตรวจวิเคราะห์ที่ติดตั้งมา พรัลบเครื่อง แสดงว่าจอภาพทำงานปกติ ตรวจสอบการ์ดวิดีโอ และคอมพิวเตอร์

## <span id="page-56-0"></span>**ปญหาทั่วไป**

ิตารางต่อไปนี้ประกอบด้วยข้อมูลทั่วไปเกี่ยวกับปัญหาของจอภาพโดยทั่วไปที่คุณอาจ ประสบ และแนวทางแก้ไขที่เป็นไปได้:

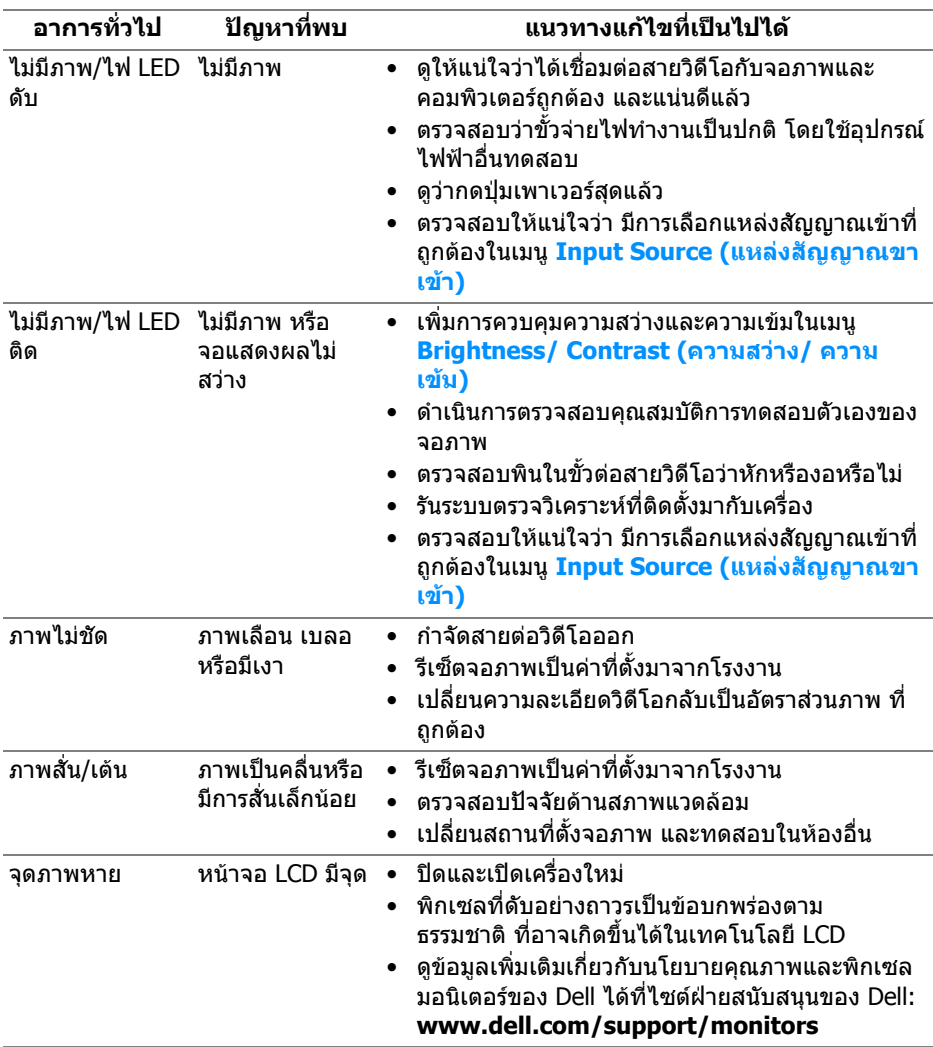

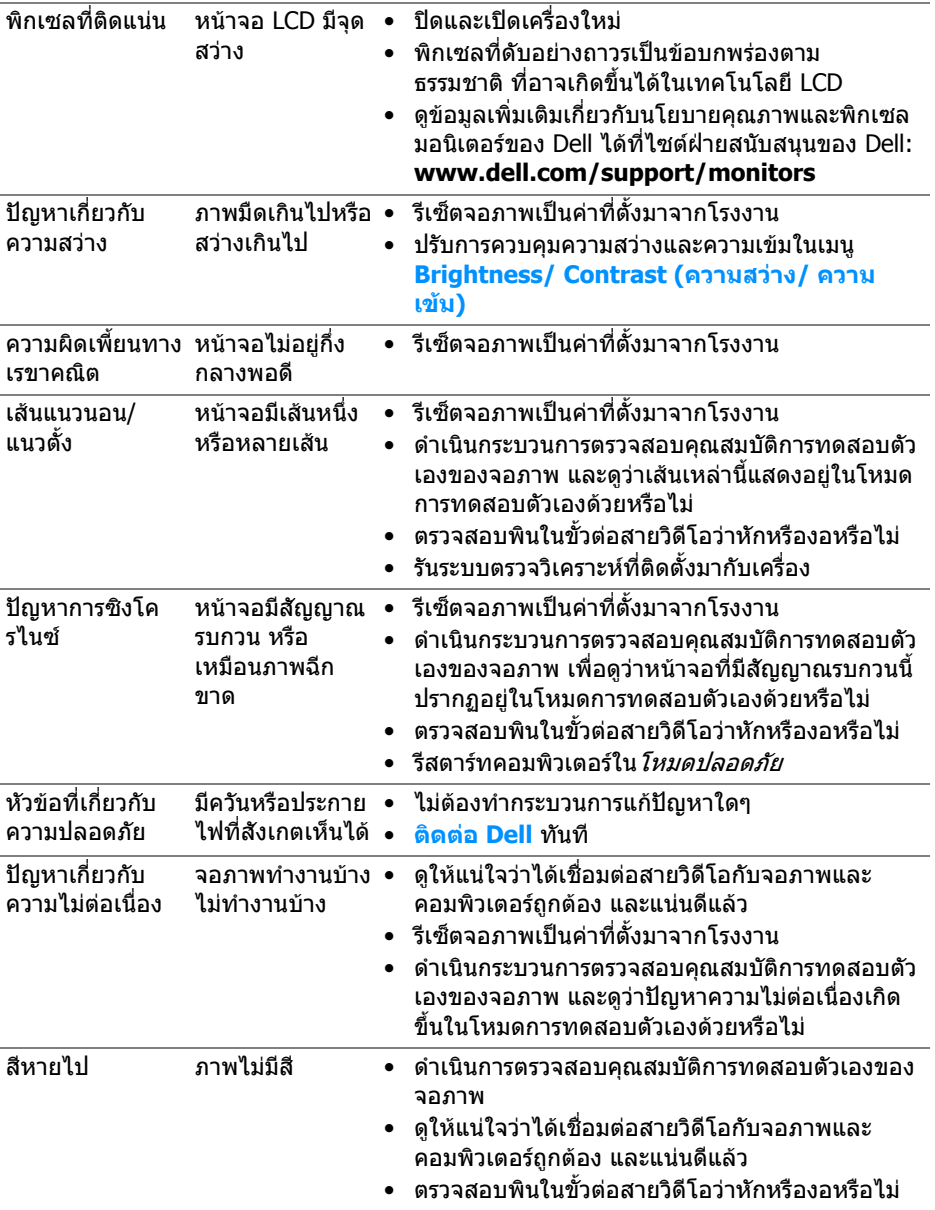

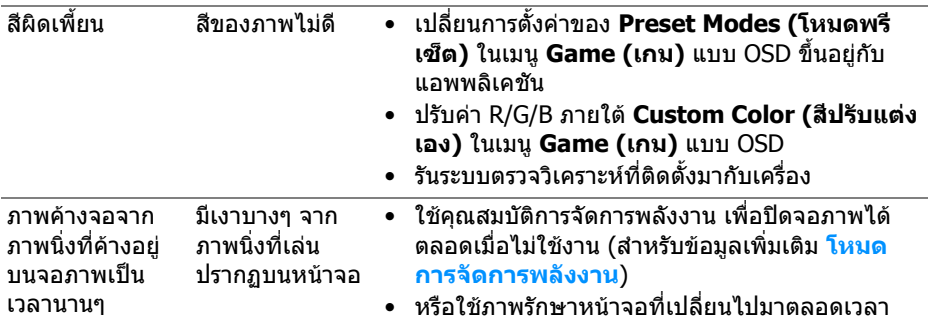

### <span id="page-58-0"></span>**ปญหาเฉพาะของผลิตภัณฑ**

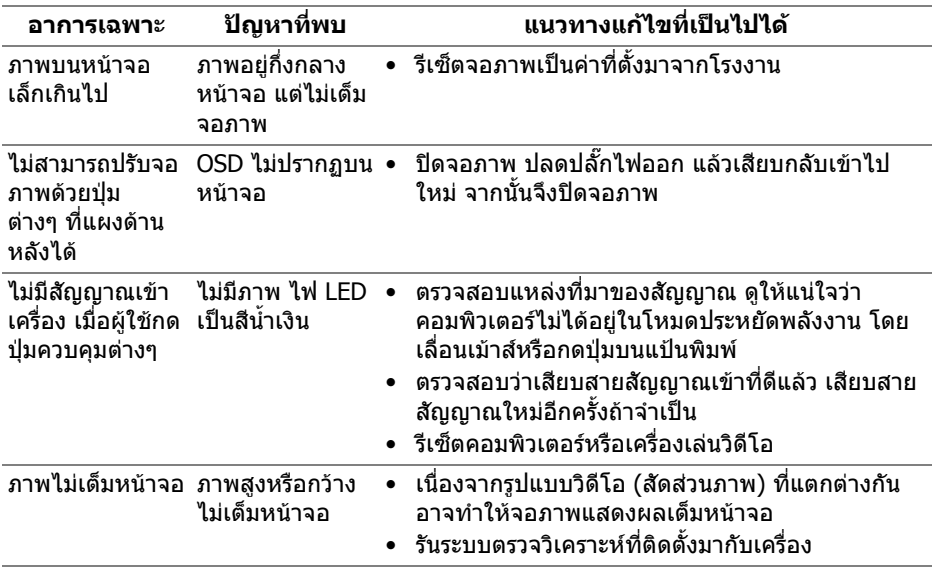

## <span id="page-59-1"></span><span id="page-59-0"></span>**ปญหาเฉพาะเรื่อง Universal Serial Bus**

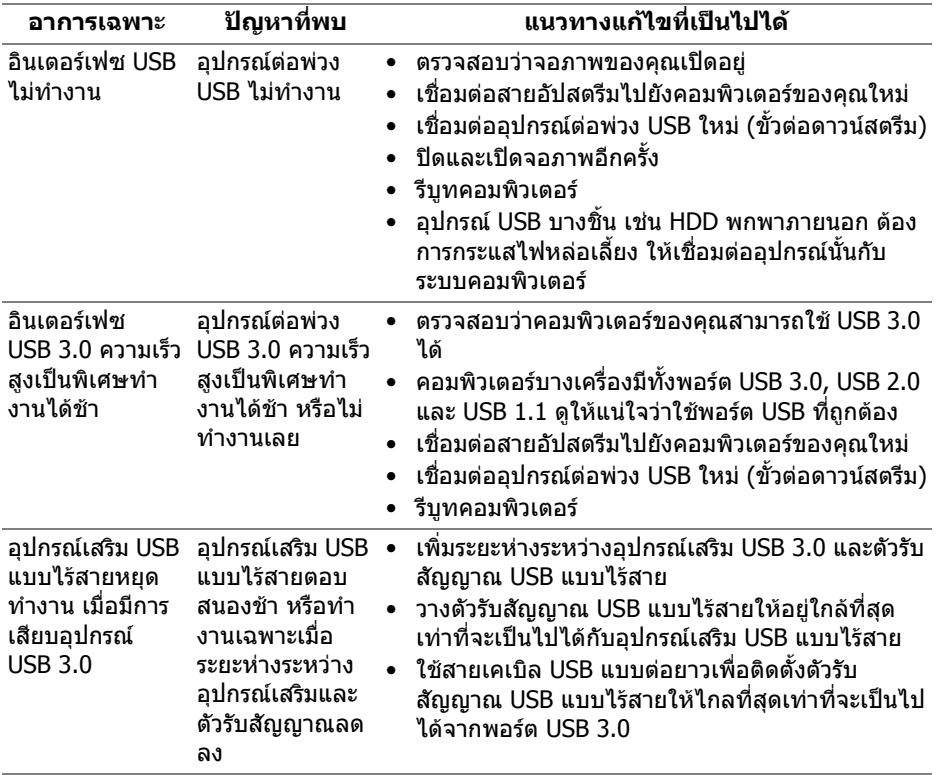

## <span id="page-60-0"></span>**ภาคผนวก**

### <span id="page-60-4"></span>**คําเตือน: ขั้นตอนเพื่อความปลอดภัย**

#### **คําเตือน: การใชตัวควบคุม การปรับแตง หรือกระบวนการอื่นๆ ที่นอกเหนือ จากที่ระบุไวในเอกสารนี้อาจทําใหเกิดไฟฟาช็อต อันตรายจากกระแส ไฟฟา และ/หรืออันตรายจากอุปกรณได**

ี่สำหรับข้อมูลเกี่ยวกับคำแนะนำด้านความปลอดภัย ให้ดที่ข้อมูลเกี่ยวกับความปลอดภัย สิ่งแวดลอม และระเบียบขอบังคับ (SERI)

### <span id="page-60-1"></span>**ขอสังเกตของ FCC (ในสหรัฐอเมริกาเทานั้น)**

สําหรับประกาศ FCC และขอมูลระเบียบขอบังคับอื่นๆ ใหดูเว็บไซตเกี่ยวกับความสอด คลองกับระเบียบขอบังคับที่ [www.dell.com/regulatory\\_compliance](www.dell.com/regulatory_compliance)

### <span id="page-60-3"></span><span id="page-60-2"></span>**ติดตอ Dell**

**สําหรับลูกคาในประเทศสหรัฐอเมริกา, โทร 800-WWW-DELL (800-999- 3355)**

 $\not\!\!\!\!\!\nearrow$  หมายเหตุ: ถ้าคุณไม่มีการเชื่อมต่ออินเตอร์เน็ตที่ใช้ได้ คุณสามารถค้นหา **ขอมูลผูติดตอไดจากใบสั่งซื้อผลิตภัณฑ, สลิปที่มาพรอมผลิตภัณฑ, ใบสง ของ หรือแคตาล็อกผลิตภัณฑของ Dell**

**Dell มีการสนับสนุนออนไลนและบริการทางโทรศัพทและตัวเลือกในการให บริการหลายชองทาง การใหบริการขึ้นอยูกับประเทศและผลิตภัณฑและบริการ บางอยางอาจไมมีใหในพื้นที่ของคุณ**

- ฝายสนับสนุนดานเทคนิคออนไลน: **<www.dell.com/support/monitors>**
- ติดตอ Dell: **<www.dell.com/contactdell>**